# 江苏省属高校国有资产管理信息系统 操 作 说 明 书

江苏省教育厅 江苏省财政厅监制

江苏省共创软件有限责任公司研制

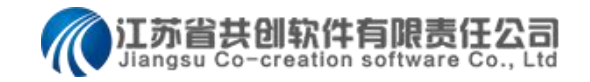

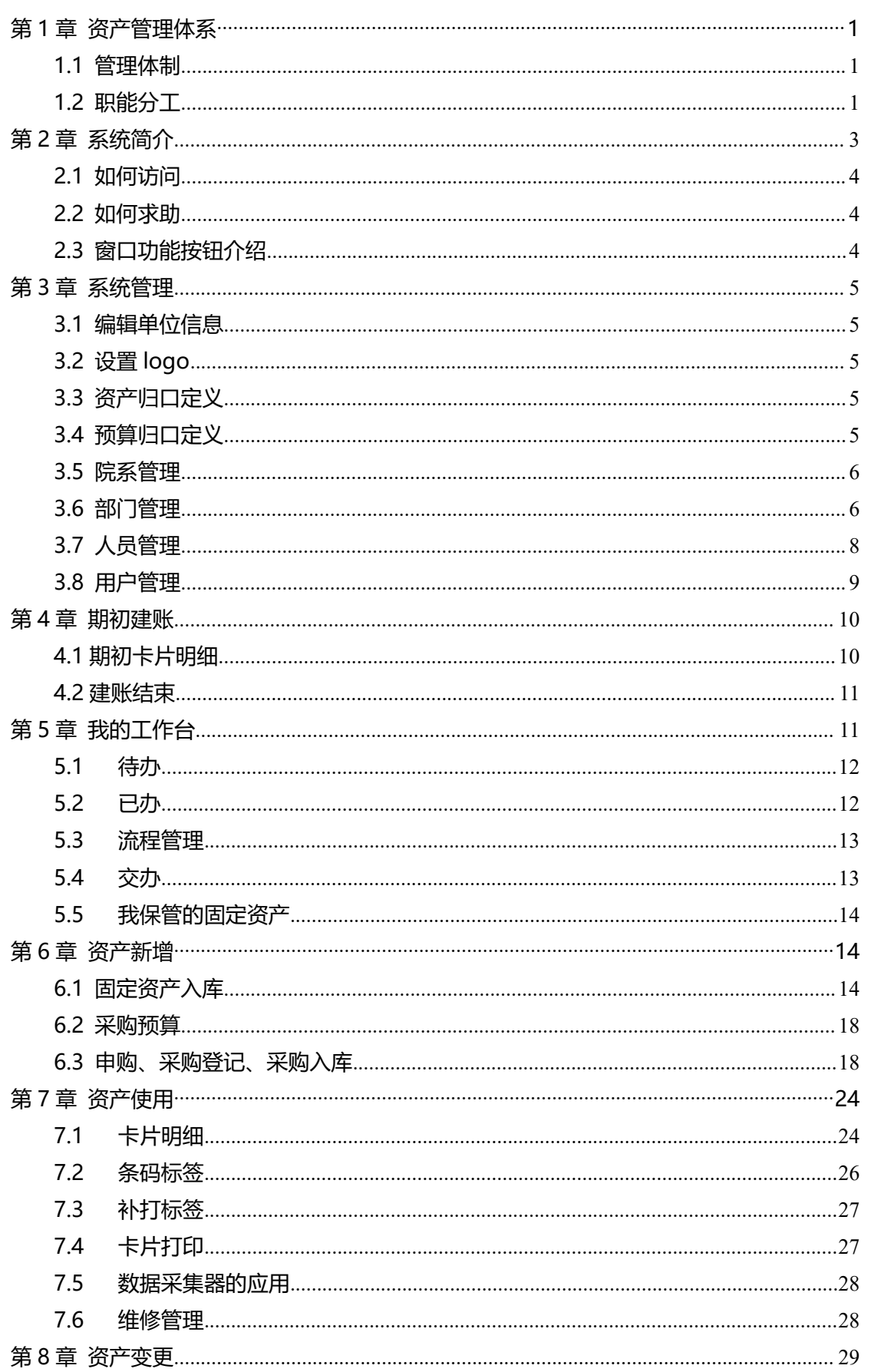

目录

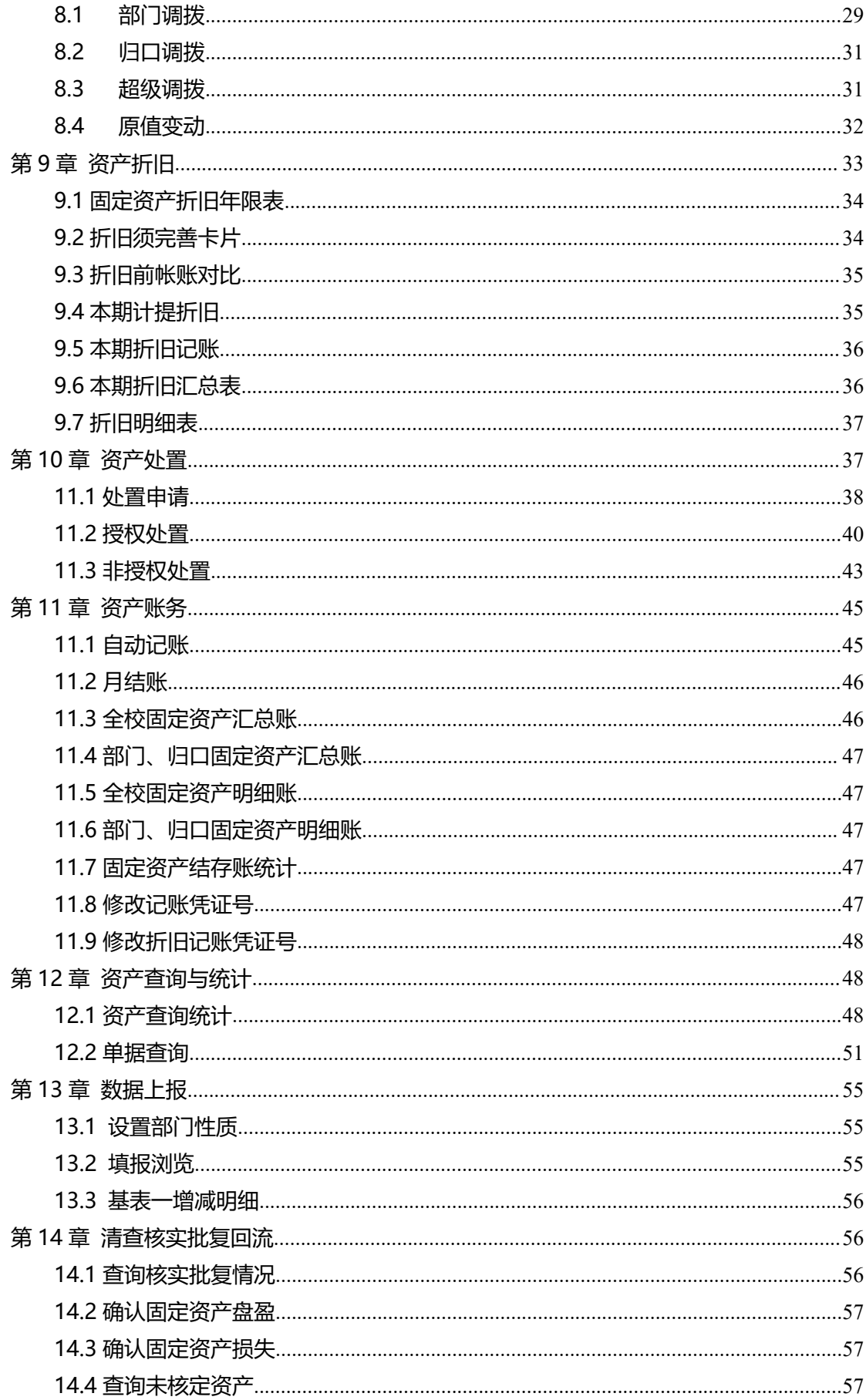

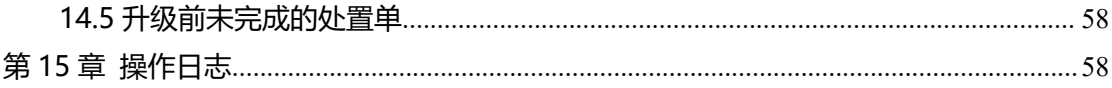

# <span id="page-4-0"></span>第1章 资产管理体系

江苏省属高校对固定资产实行"统一领导、归口管理、分级负责、责任到人"的资产管 理体制。

# <span id="page-4-1"></span>1.1 管理体制

根据《江苏省属高等学校国有资产管理暂行办法》的要求,高校的资产管理内容主要包 括:资产新增、资产使用、资产变更、资产处置、资产统计等。

高校应设置国有资产管理机构,或在财务及相关部门配置专职资产管理员,统一领导并 负责学校固定资产的管理。为确保正常开展工作,资产管理机构所配备的人员应相对稳定, 由资产、财务、经济、工程技术等专业管理人员组成。

资产管理过程中,各校应按实际情况设置相应的资产归口管理部门,对固定资产实行归 口管理,各归口之间要分工明确。

资产使用过程中,资产的管理责任要落实到有关部门和个人。高校各院、部、系等要指 定专人,负责本部门的资产管理工作。

资产管理活动中,应当坚持资产管理与预算管理相结合、坚持所有权和使用权相分离、 坚持资产管理与财务管理相结合、实物管理与价值管理相结合的原则。

# <span id="page-4-2"></span>1.2 职能分工

根据高校资产管理的内容及体制要求,在资产管理过程中,各校应有如下人员参与资产 管理:校资产管理员、资产归口管理员、处置管理员、院系领导、院系管理员、部门管理员、 保管人、校领导、分管资产校领导、资产职能部门负责人、全校资产查询人员、经费管理员、 预算归口审批人、采购负责人、采购人、资产回收人、财务审批人、记账员、维修登记员、 上报管理员。各人员角色说明及职能说明如表 1.2-1:

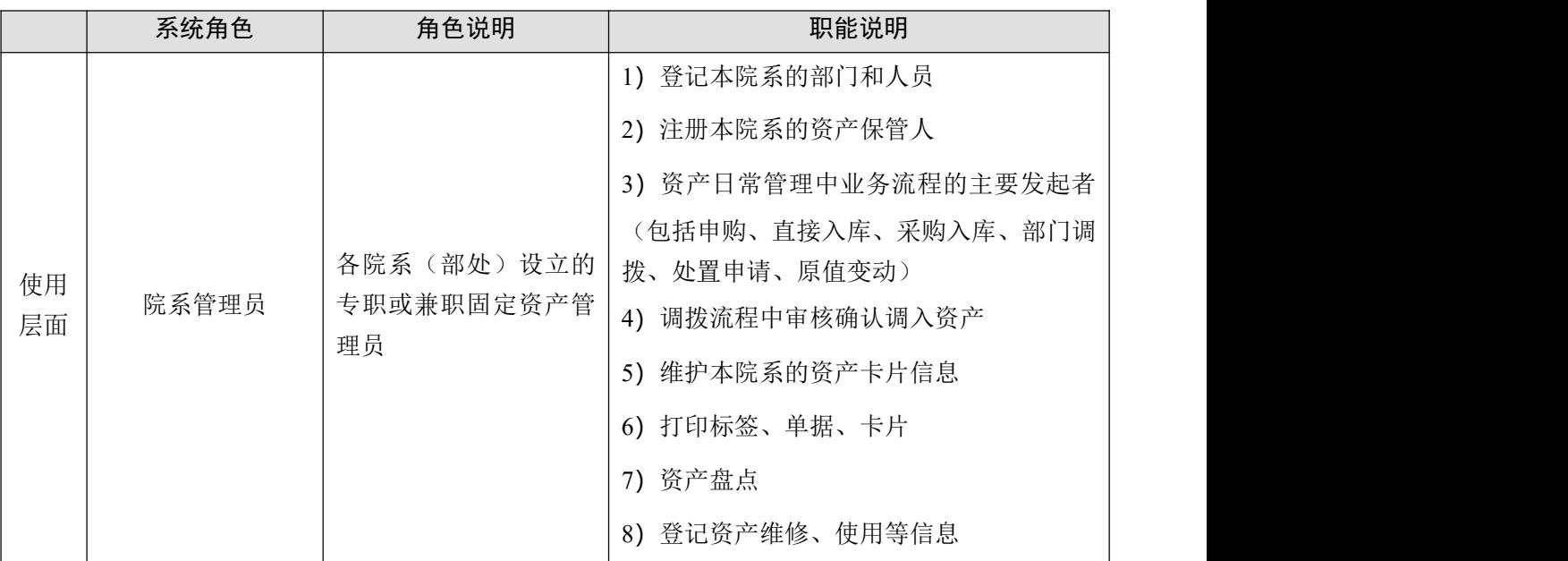

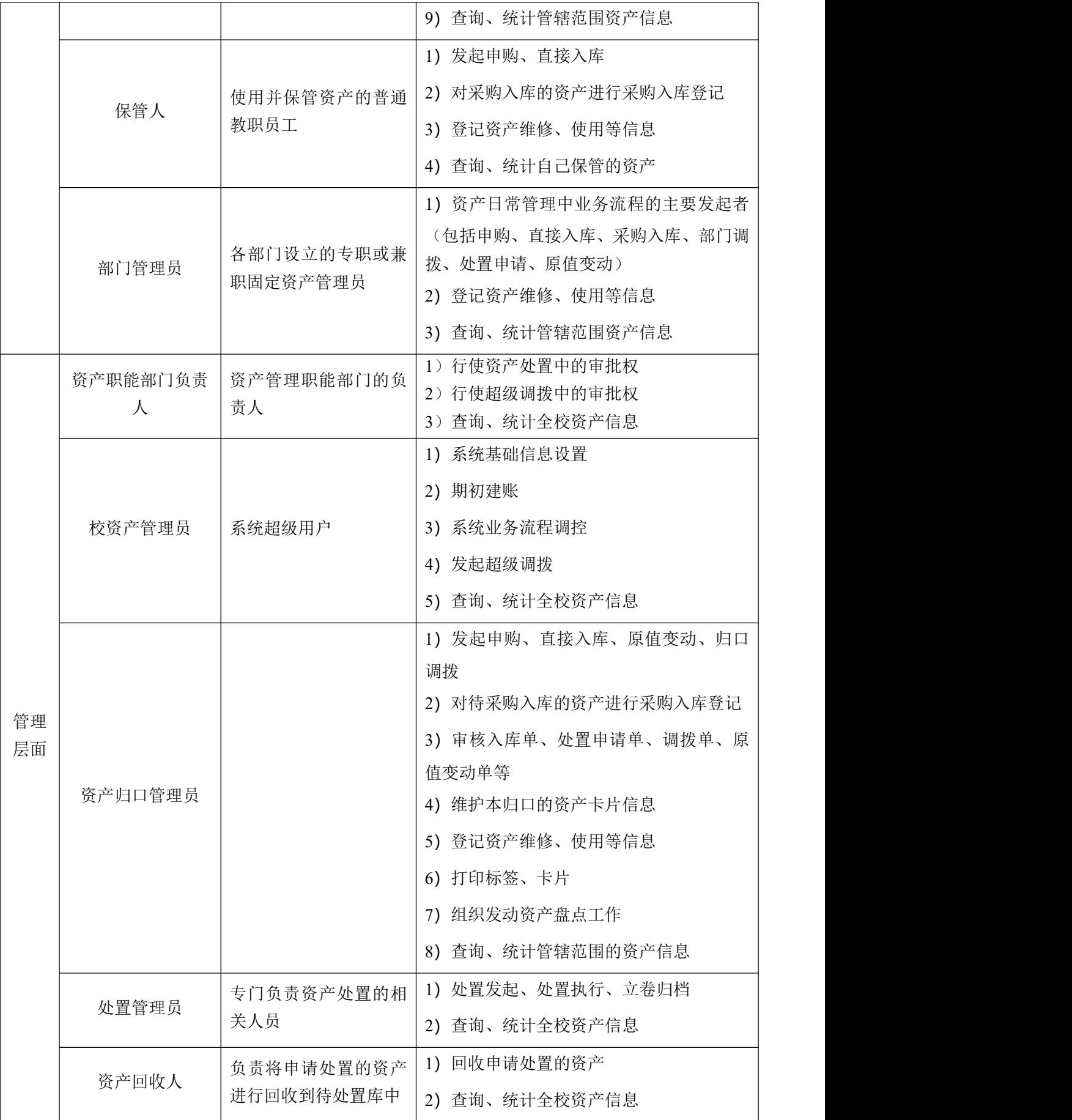

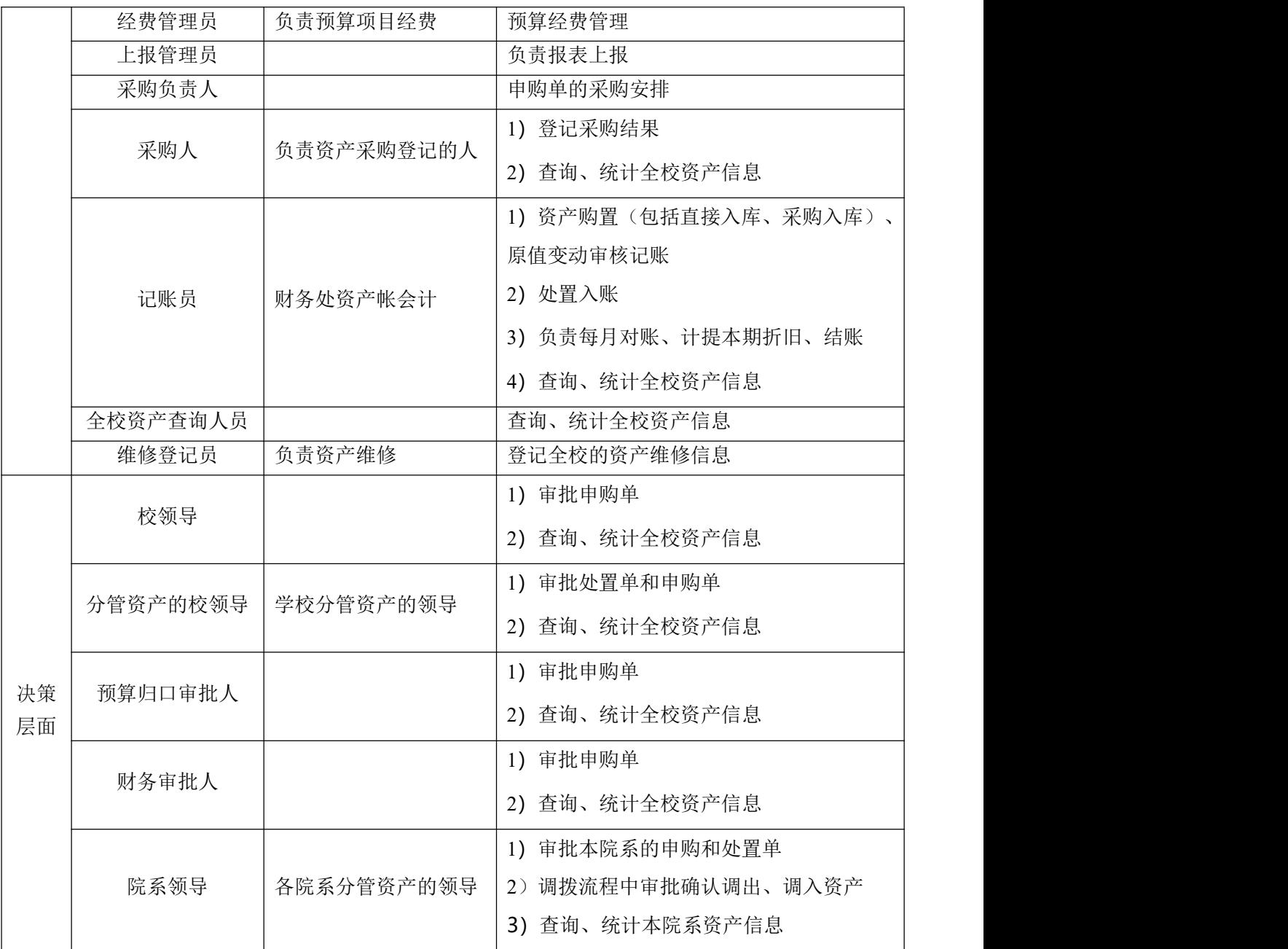

表 1.2-1

# <span id="page-6-0"></span>第 2 章 系统简介

江苏省属高校国有资产管理信息系统(以下简称国资平台)以信息网络技术、云计算技 术及移动应用技术为支撑,构建与新时期国有资产规范管理相适应的新型高校国有资产管理 信息系统。在新型框架下,系统具有极强的可配置性与可扩展性,为创建高校国有资产管理 协作办公一体化平台奠定基础。同时系统采用"互联网+"的概念,利用信息通信技术与互 联网平台,打通信息链路消除信息孤岛,实现与财务、与预算相结合,帮助各高校实现数字 校园。

国资平台将全省的高校资产数据集中到"中心",各校通过互联网接入"中心"进行资 产管理。省厅能有效、实时监管各校的管理情况,学校独立对自己的资产进行日常管理,校 内各院系部门能管理院系的资产,从而实现分级监管。通过对固定资产管理业务流程的梳理, 形成符合江苏高校实际的网上办公平台。学校(单位)领导、资产管理部门、财务、采购、 经费管理、院系等各司其责,通过系统实现资产管理协同办公;解决了管理原则不统一、管 理流程难规范、数据安全性无保障、上报繁琐不及时等问题;各学校使用系统免安装、免维 护,简化了部署,降低了门槛;通过资产条码化标签管理,强化了资产实物管理。

# <span id="page-7-0"></span>2.1 如何访问

使用系统时只需用浏览器登录 <http://jshs.eamn.net> 网站即可,推荐使用浏览器为谷 歌浏览器、火狐浏览器、IE11、edge、360 浏览器极速模式。

# <span id="page-7-1"></span>2.2 如何求助

感谢您使用高校国有资产管理信息系统,如果您在使用过程中出现操作问题或者是不了 解的地方,可以通过查看系统主页客服电话、微信公众号与我们直接联系,我们将以最快的 速度帮助您解决难题。

# <span id="page-7-2"></span>2.3 窗口功能按钮介绍

用户登进系统浏览功能模块时,系统提供了一些快速浏览子功能及快速发起 业务流程的操作方式,只需点击相关图标即可。

主页:点击左上角的图标,系统会自动切换主页上,主页中提供了发起 不同类型流程的链接,不同角色的用户只展示角色权限内的流程链接。另外,该 功能还展示当前用户所有的待办工作,用户可直接点击工作进行操作。若是对于 系统操作存有疑问,可在主页中扫码了解或拨打客服电话询问。

流程发起:点击右上角发起流程图标,系统会根据当前用户的角色权限 列出其可发起的流程,方便快速发起相关业务流程。

消息:点击右上角的图标,系统会切换至当前用户收到消息,阅读收到 消息,如果有待办工作,可直接点击【查看】按钮办理

当前用户:点击窗口右上角的按钮,可以查看当前登录用户名、姓名、 角色以及重置新密码。

点击窗口右上角的退出按钮,当前登录用户退出系统,退出后可以再以 其他需登录的用户名登录系统。

当前账期: 2019年05月 功能访问: 在左上角的搜索框中输入需访 **IN**  $\alpha$ 问的功能名称,系统会根据输入的名称罗列出与之相关的功能名称,用户只需根 据罗列的结果选择需访问的功能,系统会自动切换至相应的功能。

# <span id="page-8-0"></span>第 3 章 系统管理

校资产管理员初次登录系统后,要完成基础信息设置,主要包括编辑单位信息、设置学 校 Logo、资产归口定义、预算归口定义、院系信息设置、部门信息设置、人员信息设置、 人员账号分配。

# <span id="page-8-1"></span>3.1 编辑单位信息

单位信息主要用于校资产管理员登记学校基本信息。若学校相关信息发生变化,应及时 修改。

操作步骤:

1、校资产管理员登陆系统,点击【系统管理】→【单位信息】进入单位信息登记界面。

2、根据实际情况填写单位名称、单位简称、高等学校代码、组织机构代码、管理员手 机、单位地址、邮政编码等相关信息,点击【保存】按钮,将单位基本信息保存。 特别提示:

△ 红色星号标注的都是必须填写的。

■ 各单位组织机构代码、高等学校代码全省唯一。

# <span id="page-8-2"></span>3.2 设置 logo

通过"设置 Logo"功能可以上传 Logo 界面上显示学校 Logo。

#### 操作步骤:

1、校资产管理员登陆系统,点击【系统管理】→【设置 Logo】进入设置 Logo 界面。

2、点击浏览,选择需要上传的文件,上传 Logo 文件。若是不上传 Logo,主页的最上 方则直接显示学校名称。

# <span id="page-8-3"></span>3.3 资产归口定义

定义学校资产归口,归口管理包含新增、删除、修改功能。定义归口时,需定义归口代 码和归口名称。

操作步骤:

1、校资产管理员登录系统后,点击【系统管理】→【资产归口】进入现有资产归口呈 现界面。

2、点击操作列中【+】按钮新增,填写资产归口的相关内容,完成后点击【保存】。

3、对于要修改的资产归口,直接在底表中修改,保存即可。

# <span id="page-8-4"></span>3.4 预算归口定义

定义学校的预算归口,可以新增、修改、删除。对于院系部处经费归口由系统定义,不 能修改和删除。

## 操作步骤:

1、校资产管理员登录系统后,依次点击【采购预算】→【预算归口】,进入现有预算

归口呈现界面.点击操作列的【+】按钮,填写预算归口的相关内容,完成后点击【保存】。 2、对于要修改的预算归口,直接在底表中修改,保存即可。

# <span id="page-9-0"></span>3.5 院系管理

用于管理学校内部的院系信息,可以新增、修改、删除、查看院系部处。

操作步骤:

1、校资产管理员登录系统,点击【系统管理】→【院系部处】进入现有院系呈现界面。

2、点击操作列下的【+】按钮,填写院系信息的相关内容,完成后点击【保存】。

3、对于要修改的院系信息,直接在底表中修改,保存即可。

3、期初建账阶段:若某部门不是院系,可以通过修改编码将其调整为某院系下子部门。

4、期初建账阶段: 期初建账时系统支持院系间的合并, 可以通过【合并】功能实现。

5、日常阶段,如果院系部处发生了合并或撤消的情况,须先将该院系部处下的资产通 过部门调拨功能将院系部处下的资产全部调拨到新院系下,方可删除该院系。直接点击要删 除的院系相应的【删除】按钮,点击【确定】按钮删除此院系信息。

# <span id="page-9-1"></span>3.6 部门管理

用于管理学校内部各院系下的子部门。学校管理员可以对全校的所有部门进行维护,各 院系管理员对管辖范围内的部门进行维护。

# 3.6.1 新增或编辑部门

#### 操作步骤:

1、校资产管理员、院系管理员登录系统后,依次点击【系统管理】→【部门】讲入单 位现有部门呈现界面。

2、选择部门所在的院系,点击【新增】按钮,填写部门信息的相关内容,完成后点击 【保存】。若需继续新增,直接点击【保存新增】按钮。院系管理员只能登记管辖院系的子 部门。

3、若修改部门信息,点击要修改部门相应的【编辑】按钮,修改后保存即可。

期初建账时如果发现某部门不是院系,可以通过修改编码将其调整为某院系下的子部 门。如果要将某个子部门调整为院系,点击【编辑】按钮,修改院系编码(三位),点击【确 定】按钮即可将某院系下的子部门调整为院系。

期初建账时,如果要将多个部门合并成一个部门,可通过【合并】功能来实现部门的合 并。合并部门必须是最末级部门。勾选要合并的部门,点击【合并】按钮即可。部门合并成 功后,原被合并的部门下的所有子部门、所有资产和所有人员全部转移至接收部门下。

4、日常管理阶段,若部门撤消或合并,须将其部门下的所有资产和人员全部转移到接 收部门下后,方可删除该部门。勾选需要删除部门,点击删除,系统提示"确定删除行", 点击【确定】按钮删除此部门信息。若是删除的部门有子部门,删除时会提示"\*\*部门中有 子部门,不可删除!"。

5、若有子部门发生组织机构调整为院系部处,须在系统中新增该院系部处及子部门, 将原子部门下的人员调整到该院系部处下,通过【超级调拨】、【部门调拨】将原部门下的 资产调拨到新增的院系部处下,然后再删除原院系部处下的子部门即可。

6、设置页行数:请根据个人电脑显示屏的大小,设置合适的每页显示行数。点击【设

置页行数】,输入行数(至少 10 行,最多 200 行),点击【确定】按钮,表格根据您所设 置的每页显示最大行数来显示表格数据,方便浏览。

7、导出和打印:点击【导出/打印】按钮可以导出全校的部门信息进行打印。

8、对部门的删除、修改操作可在日志查询中查看相关记录。

# 3.6.2 导入部门

Г

期初建账时考虑学校部门较多,系统提供"部门信息导入模板"供各院系导入部门信息。 操作步骤:

1、校资产管理员登录系统后,依次点击【系统管理】→【部门管理】进入单位现有部 门呈现界面。

2、点击【导入】按钮, 弹出添加 EXCEL 文件窗口, 如图 3.6-1:

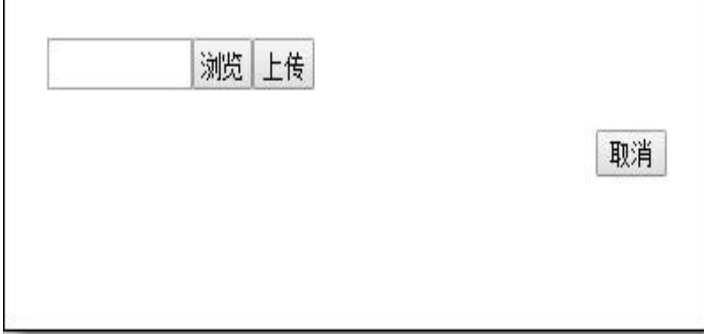

图 3.6-1 导入 EXCEL 文件的部门信息

3、点击【浏览】按钮,弹出路径选择窗口,选择符合部门信息导入模板要求的 EXCEL 文件的路径,如图 3.6-2:

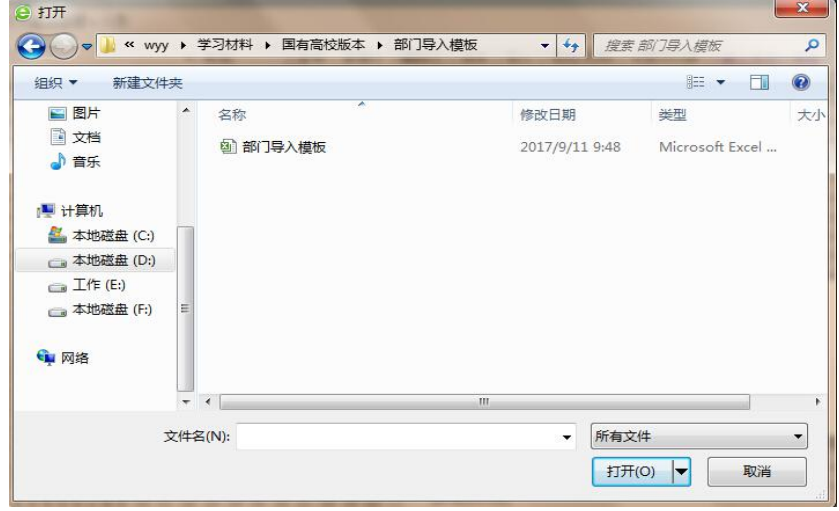

图 3.6-2 选择部门文件

4、文件选中后,再次确认选中文件路径,确认后点击【上传】按钮。

5、系统对导入文件进行判断,能成功导入的提示成功导入信息。

6、若不能导入则提示导入失败的错误报告,用户根据错误报告信息修改导入的 EXCEL 文件内容,直至成功导入。

7、设置页行数:请根据个人电脑显示屏的大小,设置合适的每页显示行数。点击【设 置页行数】,输入行数(至少 10 行,最多 200 行),点击【确定】按钮,表格根据您所设 置的每页显示最大行数来显示表格数据,方便浏览。

## 特别提示:

- 部门信息根据单位实际分级设置。所有部门都有对应的院系。
- 部门编码规则为三位一级, 共六级, 即 3-3-3-3-3-3, 其中第一个"3"表示该部 门以它所在系的编码开头,后5个"3"为部门扩展编码;如某单位大气系下设院 长室,若大气系的部门编码为 001,则院长室部门编码为 001\*\*\*(6 位数)。
- 部门编码在全校唯一,不能重复。

# <span id="page-11-0"></span>3.7 人员管理

主要用于登记学校的人员信息,可以新增人员、查询人员、修改人员、删除人员,人员 列表按照所在部门、人员编号、姓名来排序。学校管理员对全校人员信息进行维护,院系管 理员、部门管理员对管辖范围内的人员信息进行维护。

## 3.7.1 新增或编辑人员

#### 操作步骤:

1、校资产管理员、院系管理员、部门管理员登录系统后,依次点击【系统管理】→【人 员】进入单位现有人员呈现界面。

2、在部门框中直接关键词搜索部门名称,选中后,点击【新增行】按钮,填写人员信 息的相关内容,完成后点击【保存】。

3、对于需要修改的人员信息,直接在底表中进行修改,保存即可。

4、若要删除人员信息,须先将人员名下的资产先调拨到接收人员名下,将该员名下的 待办工作完成,注销该人员的已经注册的用户名后,方可删除该人员。勾选相应人员后,点 击【删除行】按钮,点击【确定】按钮后,须点击【保存】按钮保存删除的操作数据。

5、点击【导出/打印】,可对已登记人员的信息导出或在线打印。

6、在期初建账阶段时如果导入的人员有重名登记的现象时,须进行人员合并,通过合 并功能将重名的人员进行合并。对于同一个人在多个部门任职时,建议在本系统中只在最重 要的部门下登记该人员信息,便于日常对资产的管理、查询和统计。

# 特别提示:

■ 所有人员都有对应的部门, 院系管理员只能对管辖范围内的人员进行管理。

人员编号在全校唯一,不能重复。

一人在多部门兼职时,选主要部门登记。

■ 对人员的删除、修改操作可在日志杳询中杳看相关记录。

# 3.7.2 导入人员

考虑学校参与资产管理的人员较多,系统提供"人员信息导入模板"导入各院系、部门 的人员信息。

# 操作步骤:

1、校资产管理员、院系管理员、部门管理员登录系统后,依次点击【系统管理】→【人 员】进入单位现有人员呈现界面。

2、点击【导入】按钮, 弹出添加 EXCEL 文件窗口, 见图 3.6-2:

#### 第 8 页

3、点击【浏览】按钮,弹出路径选择窗口,选择符合部门信息导入模板要求的 EXCEL 文件的路径。

4、文件选中后,再次确认选中文件路径,确认后点击【上传】按钮。

5、系统对导入文件进行判断,成功导入的提示成功导入信息。

6、若不能导入则提示导入失败,系统显示导入失败的错误报告,可以根据错误报告修 改 EXCEL 表格数据再重新导入。

7、设置页行数:请根据个人电脑显示屏的大小,设置合适的每页显示行数。点击【设 置页行数】,输入行数(至少 10 行,最多 200 行),点击【确定】按钮,表格根据您所设 置的每页显示最大行数来显示表格数据,方便浏览。

# <span id="page-12-0"></span>3.8 用户管理

由校资产管理员为参加管理的人员注册用户名并分配相关权限。院系管理员为本院系的 院系领导、部门管理员、保管人注册用户名并分配相关权限。

#### 操作步骤:

1、校资产管理员、院系管理员登录系统后,依次点击【系统管理】→【用户】进入注 册用户界面。点击【新增用户】按钮,弹出用户注册窗口。

2、在姓名框中直接搜索人员姓名选择需要注册的人员;也可以点击后方小三角展开人 员选择窗口,选择需要注册的人员,然后填写该人员的用户名、密码、确认密码、联系电话, 并选择相应角色后点击【保存】。

3、若用户的权限发生变更或忘了密码,可联系学校管理员变更用户权限和重置新密码。 点击已注册用户信息后相应的。按钮,修改该人员角色、密码。若该人员的权限发生变更 后,对待办工作的单据因权限的调整没有了操作权限,可由学校管理员将单据交办给新的继 任者继续办理。

4、若人员因职务调整或其他原因工作性质发生变动,可点击已注册用户信息后相应的 按钮,注销该人员的账号。若该人员有待办的工作未完成,则不能注销用户,等待待办 的单据全部完成后方可注销该人员的账号。

5、变更校资产管理员以较管理员登录系统后,点击【转让管理员身份】按钮, 输入新管理员的用户名,确定后即可将学校管理员权限变更给新管理员使用。在变更校资产 管理员权限之前,请务必记住新管理员的用户名和密码,管理员身份一旦转让成功,原管理 员不再具备相关权限。

特别提示:

- 若用户名下有单据未完成,则该用户不能删除,须等待该单据结束或交办给其他负 责人后,方可删除该用户。
- 校资产管理员、院系管理员,可重置注册用户密码但不能更改注册用户名,如参与 管理的人员忘记用户名或需查找已注册用户信息,可联系学校管理员在【用户管理】 主界面通过被注册人员的姓名、所属部门、角色查询。
- 若各用户需要修改自己的密码,可以直接登录后点击主页右上角的用户信息按钮设 置自己的登录密码。
- 若院系管理员权限发生了变更,应联系学校管理员将原院系管理员正在办理的单据 交办给新院系管理员后,原院系管理员方可去除角色。

# <span id="page-13-0"></span>第 4 章 期初建账

期初建账,就是系统初始化,是指在启用本系统时各单位建立期初资产数据的全过程。 期间应遵循"账账相符"、"账实相符"的建账原则。学校管理员完成等设置后,根据学校 的实际情况,进行数据来源收集,并导入到本系统中。数据导入后,与财务核对已经导入的 固定资产数据,有误的进行修订。期初数据确认无误最终确认期初建账工作完成。各归口管 理员、院系管理员打印管辖范围内的资产标签并粘贴。

进入系统后的数据学校管理员要经过核实核对,只有在核实无误后方可完成期初建账工 作。核实的主要内容就是:账账相符、账物相符,按期初建账账期的时间节点,要求资产账 与财务账一致。即期初资产总额(按大类或明细)与财务账的结存一致。学校资产管理员根 据导入的数据与财务账核对。如果有需要补录的资产,可以通过二种方式进行补录:

1、期初卡片明细:用户根据系统提供的导入模板需要补录学校资产数据,将整理好的 EXCEL 文件导入到系统中。

2、补录和修订数据:用户在【期初建账】→【期初卡片明细】直接对数据进行补录和 修改。

# <span id="page-13-1"></span>4.1 期初卡片明细

用户完成基础管理的设置后,就可以在本功能中进行期初固定资产明细的导入、新增、 修改、删除。

### 操作步骤:

设置页行数:请根据个人电脑显示屏的大小,设置合适的每页显示行数。点击【设置页 行数】,输入行数(至少 10 行,最多 200 行),点击【确定】按钮,表格根据您所设置的 每页显示最大行数来显示表格数据,方便浏览。

1、导入:系统提供了导入模板,点击【下载导入模板】下载标准的导入模板,将数据 整理到 EXCEL 表格,点击【导入 EXCEL】按钮, 选择导入的文件名, 导入完成后, 在表格中 根据导入的数据与财务账核对。如果有需要补录的资产,也可以直接进行单条增加补录。

若学校之前有使用过其他软件管理学校的资产,导入模板中可填写原资产编号导入到系 统中。

2、查询:数据导入后,可选择归口、状态、分类、使用部门/人,或输入关键词、原资 产编号查询。若满足不了查询需求,可使用【更多条件】进行资产查询,根据查询结果对资 产明细进行核对。

关键词可输入:资产编号、资产名称、型号、规格、存放地名称、记账凭证号等查询

【更多条件】在卡片式查询条件可将资产信息每个字段都作为查询条件查询,也可以用 【高级条件】支持更多组合条件查询。

3、新增行:可以直接在表格中空白行中输入补录的数据,点击【保存】按钮保存。如 果一页登记完整,保存后,可点击【新增行】继续补录数据。新增数据保存后,系统生成资 产卡片。

点击【资产编号】对未完善的卡片信息进行完善,包括资产的基本信息、附件、附属文 档。

4、修改: 可以直接在表格中修改已经登记的资产数据, 录入修改信息后, 请务必点击 【保存】按钮保存。也可以直接点击【资产编号】对资产卡片信息进行修改。

5、删除行:如果删除录入有误的数据,或多登记的资产信息,可直接点击表格第一列 的口,勾选需要删除的资产,点击【删除行】按钮,再点击【保存】按钮保存所做的删除操 にはない たいしん かんしょう かんしょう かんしゅう かいしゅう かいしゅう かいしゅう しゅうしゅう かいしゅう しゅうしゅう しゅうしゅう

6、批改:对多个资产有相同的资产信息需要修改时,可以在表格中勾选需要修改的资 产信息,点击【批改】按钮,在批改弹窗中输入修改的信息,点击【确定】按钮即可实现多 个资产相同信息的修改,减轻录入的工作量。

注意:只对相同卡片类型的资产进行批改操作。例如:房屋、机动车类的资产,不能同 时做批改操作。

7、拆分:对于土地房屋及构筑物类资产和卡片数量大于 1 的资产(家具、图书类)可 以进行拆分操作。可以在表格中勾选需要资产,点击【拆分】按钮进行拆分新卡片操作。

8、完善卡片信息:点击【只列出未通过验证】复选框,系统列出卡片信息未完善的资 产,即资产编号显示为红色的卡片表示该资产有必填项未填写,需要完善。

注意:在日常管理中,始终要保证资产卡片信息的准确性,特别是对房屋、土地、车辆 等属性较多的资产卡片,需要逐一检查使之符合要求。

9、清空:如果对导入的数据需要重新登记,可以点击【清空】按钮清空所有资产数据, 重新导入。

10、导出/打印:系统提供导出/打印功能将数据导出成 EXCEL 表格进行打印。

# <span id="page-14-0"></span>4.2 建账结束

期初核对无误后,校资产管理员即可选择建账结束的账期,确认期初建账工作结束。 操作步骤:

1、点击【期初建账】→【建账结束】功能,进入期初数据汇总表界面。

2、选择数据汇总方式"六大类汇总、十六大类汇总、院系汇总、资产归口汇总",确 认资产汇总的数据正确性。与财务核对资产数据。

3、与财务核对无误后,选择期初建账结束的第一个账期,点击【建账结束】按钮,确 认并结束期初建账工作,进入资产日常管理。

4、确认期初建账工作完成。各归口管理员、院系管理员打印管辖范围内的资产标签并 粘贴。

# <span id="page-14-1"></span>第 5 章 我的工作台

校资产管理员将期初建账工作结束后,进入日常管理阶段。日常管理的主要内容有资产 新增、资产使用、资产变更、资产处置等。其中资产新增、资产变更、资产处置三部分,在 资产管理过程中需要多人参与,共同协作才能完成,且各人员仅负责职责范围内的工作。

为统一管理、分工协作,系统提供"我的工作台"平台,各用户进入后可直接查看并操 作职责范围内的待办工作和已办工作,及时了解各业务的进度;还可查询管辖范围内的资产。 系统还提供了交办功能,如果有老师的岗位发生调动,且前任不再处理已投送给他的工作,

学校管理员可使用新增的交办功能将任何前任的工作交给继任者;学校管理员还可以对各业 务的流程进行管理,及时对业务流程进行调控,对中断流程进行相应单据的删除。

# <span id="page-15-0"></span>5.1 待办

参与资产日常业务流管理的用户可以通过"待办"功能完成需要办理的工作,有相关业 务流程发起权限的用户登录,点击【发起新流程】选择业务流程发起一张新单据。

## 操作步骤:

1、业务发起人进入系统;点击【我的工作台】→【待办】进入工作页面。

2、点击【发起新工作流】按钮,系统可发起直接入库、调拨、原值变动、处置申请、 处置、申购六大业务流程。发起人只能发起职责范围内的业务流程。

3、点击打开相应单据的登记界面,发起人填写单据内容并提交。

4、系统根据相关业务的工作流程,自动将单据转给下一流程的处理人。此时,该任务 在发起人的已办工作底表中呈现,并在下一流程处理人的待办工作底表中呈现。呈现的信息 主要有:流程名称、主题、任务名称、提交人、提交时间,发起人,发起时间。

5、下一流程的处理人登录系统后,直接查看待办工作的底表内容,点击操作列中的【编 辑】按钮,或点击相关业务【主题】,对业务进行相应处理。处理结束后点【提交】按钮, 交给一下流程的处理人。

6、业务流程处理结束后,所有用户的待办工作底表不再呈现该业务。

7、如果办理人的权限发生了调整,对相应的单据没有操作权限,请联系校资产管理员 将单据交办给继任者继续办理。

8、如果已经保存的单据中的资产信息发生了变化,需要在明细中删除该资产重新增加, 否则单据不能提交。

# 特别提示:

■ 用户的待办单据以提交时间降序排列。

■ 各业务流程的具体操作,详见 6、8、10 三章节内容。

■ 发起单据未保存, 直接关闭, 系统默认自动删除该单据。

- 在待办工作列表中可以在关键词输入框中输入单据号、申请部门、归口调拨单归口、 处置单申报文号、发起人、入库单的资产名称、规格、型号、入库单的保管人、申 购单的申购人等各业务流程的关键词,查找相应的单据。
- 打开待办的单据,可以办理过程中跟踪已经办理环节的办理过程,可以在单据中查 看业务流程图。

# <span id="page-15-1"></span>5.2 已办

参与资产日常业务流管理的用户可以通过"已办"功能已经完成的工作,并可以跟踪单 据后面的办理过程。

#### 操作步骤:

1、用户进入系统;点击【我的工作台】→【已办】进入工作页面。用户可通过查看工 作底表的内容,了解已办工作,

2、选择单据点击操作列中的【查看】按钮,用户可查看已办任务的单据信息,在单据 的办理过程页签中,可以了解该单据的办理过程。。

3、选择查询条件"只显示未完成",查看我已办理过但还未结束的单据。打开单据, 可以在办理过程中跟踪下一环节的办理人,可以在单据中查看业务流程图。

4、选择查询条件"只显示已完成",查看我办理过的已经结束的单据,可以办理过程 中跟踪单据整个业务的办理过程,可以在单据中查看业务流程图。

5、如果要快速找到相应的单据,可以直接在关键词输入框中输入单据号查询,也可以 输入申请部门、归口调拨单的归口、处置单申报文号、发起人、入库单的资产名称、规格、 型号、入库单的保管人、申购单的申购人等各业务流程的关键词,快速的查找相应的单据。 特别提示:

■ 己办工作底表以自己办理该工作的完成时间降序排列。

# <span id="page-16-0"></span>5.3 流程管理

流程管理,仅校资产管理员、资产职能部门负责人有此操作权限。主要对系统业务流程 进行跟踪、管理。学校管理员拥有调控的权限,调控的主要内容是删除中断业务的相应单据; 资产职能部门负责人只拥有跟踪单据的权限。

## 操作步骤:

1、进入系统,点击【我的工作台】→【流程管理】进入页面。

2、通过设置查询条件:流程状态,流程类别,发起时间,关键词中包括单据号、院系 部门、归口调拨单归口、发起人、申报文号、提交人、规格、型号、最后办理人、调拨、处 置、原值变动中对应的申请原因、入库单中的供应商以及资产编号、申购人、保管人等,快 速的查找相应的单据。

3、点击【查询】按钮,系统按业务流显现相关信息,包括流程类型、主题、发起人、 发起时间等。

4、点击单据主题,可查看单据信息,在办理过程页签中可以查看从业务发起至今的所 有过程信息。

5、若要删除该业务流程,点击单据中左上角的【删除单据】按钮。

(1)进行中的单据可以删除,不包括已经提交上级主管部门的记账或者是与财政对接 的处置单。

(2)当前账期已完成的入库单,发起数据录入错误,可由发起人在【已办】中先复制 单据,再联系学校管理员在【流程管理】中删除单据。

(3)若当前账期已折旧锁账,则不能删除当前账期的已完成的入库单。

(4)已完成的处置申请单,若处置明细未进行正式处置,则该处置申请单可以删除。

(5)已完成的申购单,若申购明细已进行了采购入库,则不能删除该申购单。

# <span id="page-16-1"></span>5.4 交办

学校管理员通过"交办"把任意单据的前任工作交给继任者继续办理。

若某用户调离原工作岗位或离职、离退休等情况,则须联系学校管理员,在【交办】功 能中将该用户的正在办理单据交办给接收人员后,方可去掉该用户的角色或注销该用户。

# 操作步骤:

1、学校管理员进入系统,点击【我的工作台】→【交办】进入页面。

2、通过设置查询条件:流程类型,办理人,关键词中包括单据号,院系部门,归口调

#### 第 13 页

拨单归口,发起人,申报文号,提交人、规格、型号,调拨、处置、原值变动中对应的申请 原因、入库单中的供应商以及资产编号、申购人、保管人等,快速的查找相应的单据。

3、点击【查询】按钮,系统列出符合条件的单据相关信息,包括流程类型、主题、任 务名称、办理人、提交时间、发起人、发起时间。

4、点击单据主题,可查看单据信息。

5、打开单据,点击单据左上角【交办】按钮,在弹出窗中选择继任者,点击【确定】 按钮,该将工作交由拥有该单据操作权限的继任者继续进行办理。

# <span id="page-17-0"></span>5.5 我保管的固定资产

所有用户都可通过"我保管的固定资产"查询自己保管的资产信息,修改我保管的资产 的存放地信息。查询的资产只包含待记账、正常用的资产。

#### 操作步骤:

1、保管人进入系统。点击【我的工作台】→【我保管的资产】进入页面。

2、在关键字输入框中可以设置查询条件,包括资产编号、资产名称、型号、规格、存 放地、车牌号、供应商、厂家。

3、点击【查询】按钮,系统列出符合条件的资产信息。

4、点击"资产编号",可查看相应的资产卡片信息。

5、点击【选择字段】按钮,在需要显示的字段后面勾选复选框。也可以点击显示字段 后的 下拉按钮设置排序方式。如果有多个排序条件,系统根据设置的先后顺序进行排序。

6、在查询结果底表中可以直接修改存放地信息。

# <span id="page-17-1"></span>第 6 章 资产新增

学校期初建账工作结束后,资产进入日常管理阶段,首先介绍资产新增。

根据资产增加方式的不同,系统提供两种入库方式:固定资产入库,固定资产申购。对 于接受捐赠,盘盈等资产进行固定资产入库。通过项目申购方式新增的资产要申购入库(除 土地、房屋及构筑物外)。

根据《江苏省属高等学校国有资产管理暂行办法》中资产管理与预算管理相结合要求, 在购置固定资产前,部门要编制部门预算,并报上级主管部门审批。只有经批准同意的预算, 其所列的资产才能作为办理资产采购的依据。系统中提供采购预算的审核功能。

# <span id="page-17-2"></span>6.1 固定资产入库

通过接受捐赠、盘盈等方式新增资产时,资产进行固定资产直接入库登记。

保管人或院系管理员、归口管理员、部门管理员填写入库单后,提交给资产归口管理员 审核,若审核未通过, 资产归口管理员退回重新登记, 若审核通过则提交给财务记账。财务 记账后计入账册,资产进行日常的流通。

## 6.1.1 验收登记

保管人或院系管理员、归口管理员、部门管理员进入系统,发起新业务流程,登记入库

单,提交给归口管理员审核。

#### 操作步骤:

#### 1、发起入库单

系统提供四种发起方式:

(1)点击【主页】→【发起新工作流】→【新建固定资产入库】/【入库图标】。

(2)点击【我的工作台】→【待办】→【发起新工作流】→【固定资产入库】进入工 作页面。

(3)点击【资产新增】→【入库单导入】批量导入入库单,详见 6.1.4。

(4)点击【我的工作台】→【待办】/【已办】查询入库单,点击复制按钮复制入库单, 详见 6.1.5。

#### 2、登记入库单。

(1)资产分类:可直接在"资产分类"框中输入分类编号或者名称关键词进行搜索; 也可点击框中小三角展开分类窗口,进行查找选择。

(2)资产名称:首次选择资产分类后,名称自动获取所选分类名称。若再次更换分类, 则名称不在自动变化,需手动修改。

(3)入库单类型:由所选资产分类决定,切换分类后,入库单类型自动转换。

(4)取得日期、启用日期:设定取得日期后,启用日期默认取得日期,若日期不一致, 可手动修改。

(5)使用人/保管人、使用部门:可直接在相应框中输入关键词检索;也可点击框中小 三角展开使用人/保管人、使用部门窗口,进行查找选择。

(6)经费项目:在经费项目框中输入项目代码或关键词搜索。若所选项目有误,点击 "X"号,即可清除。

(7)产品序列号:数量大于 1,多个产品序列号由逗号分隔,产品序列号个数必须与 入库的数量相同。

(8)单据号、登记人、制单日期:单据点击保存后,自动生成。

(9)其他字段按照实际情况填写。其中型号、规格如果确实没有,请填写无,例如: 图书类资产,没有型号规格请填写无。

#### 3、登记单个资产附件和上传附属文档。

单个资产附件登记每个资产相同的附件信息,只填写一个资产附件的数量和金额即可。 附属文档可上传实物照片、票据、合同等资料存档,以供日常查阅。

#### 4、提交入库单。

点击【提交】按钮,入库单提交给归口管理员审核。

## 特别提示:

■ 房屋土地类资产: 产权清晰时, 应如实填写权属证号等信息。

■ 机动车类资产: 应如实填写汽车的车牌号、发动机号、车架号码、车辆用途等信息。

- 机动车类资产入库时,入库数量系统自动默认为 1。
- 非专项类一卡一物的资产入库,数量不可超过 1000。
- 对于家具类资产,默认勾选拆分方式"一卡多物"。如若是存放于教室的课桌椅, 可使用一卡多物的方式入库,勾选了"一卡多物",归口审核通过后将打包处理生

#### 第 15 页

成一张卡片;如果是一卡一物入库,归口审核通过后将根据单价拆分生成多张数量 为 1 的卡片。

## 6.1.2 归口审核

归口管理员登录进入系统,对入库单进行归口审核,单据信息有误时归口管理员可直接 修改单据内容,也可以退回至发起人修改单据信息。审核通过则提交给记账员记账归档。

# 操作步骤:

#### 1、审核入库单信息

(1)审核登记的资产信息。若发现数据填写有误,可直接修改除归口以外的所有信息。 保管人发起的单据,使用部门信息需要修改时,可直接由归口管理员归口审核时修改入库资 产的使用部门。

(2)填写"归口审核意见"。如果审核通过选择"通过"。如果审核不通过选择"未 通过"并在后输入框中填写相关意见,单据审核不通过退回给发起人修改入库单信息

#### 2、提交入库单

(1)点击【提交】按钮。审核通过的单据生成资产编号,并且提交给记账员进行记账 归档;不通过的单据退回给发起人。

(2)点击【提交并打印】按钮。审核通过单据生成资产编号,并提交给记账员进行归 档,同时打印单据:归口审核后即可打印入库单,一式三联。

# 特别提示:

归口审核通过后的单据就可以打印标签粘贴。

记账员审核未通过的单据,归口管理员若修改入库的数量,提交时生成新的资产编 号。若已打印了标签则作废,须重新打印资产标签、入库单据。

# 6.1.3 记账归档

记账员进入系统,对入库单进行审核,审核分类、数量、金额、发票号、经费使用情况 等数据无误后即可输入记账凭证号提交进行记账归档。

## 操作步骤:

### 1、审核入库单信息

- (1)审核登记的资产信息。若发票号有误或新开发票,可直接在入库单中修改发票号。
- (2)填写意见。如果审核通过选择"通过",同时填写记账凭证号;

如果入库单的资产分类、数量、金额、经费使用情况等信息有误时,审核不通过 选择"未通过"并填写相关意见。

#### 2、提交入库单

点击【提交】按钮。审核通过的单据结束;不通过的单据退回到归口管理员处。 特别提示:

■ 进行中的单据需删除,若在发起人登记环节,直接由发起人删除单据;若在归口审 核、记账员记账归档环节,则审核不通过退回至发起人处删除单据,也可联系学校 管理员在【流程管理】中删除。

#### 第 16 页

- 当前账期已完成的单据: 计提折旧前可以联系学校管理员在【流程管理】中删除; 计提折旧后不能删除。
- 当前账期已完成的单据,若数据登记有误需删除,删除前请单据发起人在【我的工 作台】→【已办】-已完成的业务流程中查找到该单据,复制后再进行删除操作。

## 6.1.4 入库单导入

为了提高院系管理员、部门管理员、保管人、归口管理员的工作效率,对于同一批购置 的资产,可以将整理好的 EXCEL 表格导入系统,批量导入入库单。

#### 操作步骤:

#### 1、下载导入模板

点击【资产新增】→【入库单导入】进入工作页面。点击【下载导入模板】,在 EXCEL 表格中整理好需要导入的数据。

#### 2、导入入库单

点击【导入入库单】按钮,在弹窗中点击浏览按钮选择需要导入的文件,点击导入按钮 即可。

# 特别提示:

■ 各院系管理员、部门管理员、保管人只能导入管辖范围内使用部门的新购置入库单 数据。

#### 6.1.5 复制入库单

由于资产入库时,会出现资产相关信息基本一致的情况,为了方便用户简化入库单操作 步骤,提供复制入库单功能。

#### 操作步骤:

1、进入界面

- (1)点击【我的工作台】→【待办】进入工作页面。
- (2)点击【我的工作台】→【已办】进入工作页面。
- (3)点击【资产新增】→【入库单导入】进入工作页面。

#### 2、查找入库单

- (1)输入入库单关键词(单据号、资产名称、保管人等),点击【查询】按钮。
- (2)按照流程、排序、未完成/已完成(已办)设置查询条件,快速查找。

#### 3、复制入库单

点击操作栏中【 】复制按钮,提示"确定复制入库单?复制成功后,在待办中查看", 点击确定,单据复制成功。点击取消,单据不会复制。

■ 当前账期已完成的单据,若数据登记有误需删除,删除前请单据发起人在【我的工 作台】→【已办】-已完成的业务流程中查找到该单据,复制后再进行删除操作。

# <span id="page-21-0"></span>6.2 采购预算

资产购置前,经费管理员需先将已通过上级主管部门审批的各项目的经费预算情况登记 到系统中, 便于各部门了解和使用预算经费。

# 操作步骤:

#### 1、进入界面

以经费管理员账号进入,点击【采购预算】→【预算经费管理】,可查看到已有的经费 情况。

#### 2、新增经费

(1)点击【新增行】按钮,在空白行中输入新预算相关信息,保存新增采购预算项目。

(2)下载预算经费导入模板,通过【导入】功能,批量添加经费。如果导入的是新的 预算项目经费,可以直接选择导入方式"期初结余"进行导入;如果导入的是往年在系统中 已有的经费,可以选择导入方式"经费结余"进行导入,期初结余根据导入的经费结余+己 有经费自动计算。

### 2、查询经费

通过预算归口、预算项目代码、项目起始年度、预算项目名称检索需修改的经费,预算 项目代码、项目名称可输入关键词搜索。

# 3、修改经费

通过预算归口、预算项目代码、项目起始年度、预算项目名称检索需修改的经费,可直 接在底表中修改,完成后点击保存按钮保存。

#### 4、删除经费

通过预算归口、预算项目代码、项目起始年度、预算项目名称检索需删除的经费,勾选 经费前面的复选框,多条明细可全选,点击【删除行】按钮后点击【保存】按钮保存。

特别提示:

■ 若是各院系部处的项目经费,登记在"院系部处经费归口"下,对于属于"院系部 处经费归口"的项目经费,单据无需交给预算归口审批人审批,直接由院系领导审 批。

# <span id="page-21-1"></span>6.3 申购、采购登记、采购入库

申购资产时,由保管人发起资产申购(除土地、房屋及构筑物),并交由院系部处领导 审批;如果使用的是非院系部处自主经费,则需要预算归口审批人审批;在预算计划内,经 费允许的情况下,由财务部门根据财力可能,提出预算安排建议报分管资产的校领导或校领 导审定;采购负责人填写采购安排后,将生成待采购资产明细;由采购人登记采购结果。采 购成功后,资产交由申购人进行采购入库,归口审核通过后,归口管理员打印入库单,记账 员记账归档。

### 6.3.1 申购申请

申购人、院系部处管理员、部门管理员发起申购申请。 操作步骤:

#### 1、发起申购单

系统提供两种发起方式:

(1)点击【主页】→【发起新工作流】→【新建固定资产申购】/【申购图标】。

(2)点击【我的工作台】→【待办】→【发起新工作流】→【固定资产申购】进入工 作页面。

#### 2、登记申购单

(1)申购部门:可直接在相应框中输入关键词检索;也可点击框中小三角展开申购部 门窗口,进行查找选择。

(2)申购数量、申购金额:自动获取【明细】界面填写的申购明细总计。

(3)经费项目:明细登记后,在经费项目中输入项目代码或关键词搜索。若所选项目 有误,点击输入框行尾的"X"号即可清除。经费选择后,填写经费金额及相关的使用情况。

(4)单据号、登记人、制单日期:单据点击保存后,自动生成。

#### 3、登记明细

(1)按照明细字段登记,若是登记有误,可直接对应明细后方【删除】按钮进行删除。

(2)下载导入模板,利用【导入】功能批量导入明细。

## 4、上传附属文档

根据实际情况上传相关文档。

## 5、提交申购单。

点击【提交】按钮,申购单自动提交给院系领导审批。

#### 特别提示:

- 录入申购单信息时,申购人需指定申购所需的经费,最多来源于三笔采购预算项目。
- 根据经费归口的不同,单据将由系统判断交给各预算归口审批人审批。对于属于"院 系部处经费归口"的项目经费,单据无需交给预算归口审批人审批,直接由院系领 导审批。
- 如果有多个预算归口的经费需要审批,预算归口审批人并行审批经费。

## 6.3.2 院系部处审批

院系领导进入系统,对申购单进行院系部处审批。

### 操作步骤:

#### 1、审批申购单信息

(1)打开单据,查看申购内容,填写"院系审批意见"。若需购置该资产,在审批意 见中选择"同意";若审批不同意选择"不同意"并填写意见。

(2)指定是否需财务审批,指定是否需校领导审批,若需校领导审批,要指定具体校 领导。

#### 2、提交申购单

根据选择不同,申购单的流程有所不同,具体如下:

(1)若单据审批同意,且使用的经费属于院系部处经费归口,也不需财务和校领导审 批,则单据直接转交给采购负责人进行采购安排。

#### 第 19 页

(2)若单据审批同意,且使用的经费属于院系部处经费归口,需财务审批、校领导审 批,则提交给财务审批人进行审批,财务审批后提交给校领导审批。

(3)若单据审批同意,且使用的经费属于院系部处经费归口,但不需财务审批,需要 校领导审批,则单据提交给指定的校领导审批。

(4)若单据审批同意,且使用的经费属于非院系部处经费归口,可以指定是否需财务 审批、校领导审批,也可以不指定是否需财务、校领导审批。单据提交给相应的预算归口审 批人进行审批。

(5)若单据审批不同意,单据退回到登记人处。

### 6.3.3 经费审批

如果有多个预算归口的项目经费需要审批,预算归口审批人并行审批经费。直至所有预 算归审批人审批后单据提交至下一环节。

#### 操作步骤:

#### 1、审批申购单信息

打开单据,杳看申购内容,填写"经费审批意见"。若审批同意,在审批意见中选择"同 意";若审批不同意选择"不同意"并填写意见。

(1)若院系审批时,已经确定需要财务审批人审批、校领导审批,经费审批时无需再 进行指定是否需财务、校领导审批,但是可以选择更改指定的校领导。

(2)若院系审批时,没有指定是否需要校领导或财务审批人审批,经费审批时可以进 行指定。

(3)若院系审批时,已经确定不需要财务审批人审批、校领导审批,经费审批时不可 以重新指定。

#### 2、提交申购单

根据选择不同,申购单的流程有所不同,具体如下:

(1)若单据审批同意,且经费审批时,确定需要转交给财务审批人审批,则单据提交 到财务审批人处。

(2)若单据审批同意,且经费审批时,确定不需要财务审批人、校领导审批,则单据 转交到采购负责人处进行采购安排。

(3)若单据审批同意,且经费审批时,确定不需要财务审批人审批,需要校领导审批, 则单据提交到校领导处。

(4)若单据审批不同意,单据退回到登记人处。

### 特别提示:

■ 若有多个预算归口的项目经费需要审批,经费审批可并行审批,每个预算归口审批 人可以同时进行审批。

## 6.3.4 财务审批

财务审批人进入系统,审批申购单。

操作步骤:

1、审批申购单信息

打开单据,查看申购单信息。根据账面实际结余,判断是否有资金可用。填写"财务审 批意见";如果审批同意选择"同意",如果审批不同意选择"不同意"并填写意见。

#### 2、提交申购单

根据选择不同,申购单的流程有所不同,具体如下:

(1)若单据审批同意,且需校领导审批,则单据提交到指定的校领导处。

(2)若单据审批同意,且不需校领导审批,则单据转交给采购负责人进行采购安排。

(3)若单据审批不同意,则单据退回到申购人处。

## 6.3.5 校领导审批

分管资产校领导、校领导登录系统,审批申购单。

#### 操作步骤:

#### 1、审批申购单信息

打开单据,审批相关申购项目,填写"校领导审批意见"。若审批同意选择"同意", 若审批不同意选择"不同意"并填写意见。

#### 2、提交申购单

(1)若单据审批同意,则单据转交给采购负责人进行采购安排。

(2)若单据审批不同意,则单据退回到申购人处。

## 6.3.6 采购安排

采购负责人进入系统,进行采购安排,确认采购方式。

#### 操作步骤:

# 1、打开单据,查看申购单信息

根据申购的资产,确认采购安排,选择采购方式。

#### 2、提交申购单

(1)若资产能够采购,选择采购方式,点击【提交】按钮,由采购人员进行采购登记。 (2)若资产不能采购,则退回申购单据到申购人处。

### 6.3.7 采购登记

以采购人或采购负责人登录系统,点击【资产新增】→【采购登记】进入界面,登记采 购结果。

## 操作步骤:

#### 1、采购登记

(1)若资产成功购买,可以根据流水号(申购单据号+申购单明细的序号)、资产名称、 部门、申购人、采购方式等条件检索待采购的资产。勾选待采购的资产后点击【采购成功登 记】按钮,核对资产相关信息,若有信息不一致,可修改资产名称、规格型号、数量、总价 等;并填写购置日期,填写采购的供应商、合同号、发票号等相关信息。在附属文档中上传 采购合同等文档,点击【确认】按钮,采购资产确认采购成功后,等待申购人、院系管理员、 归口管理员进行采购入库登记。

(2)若资产采购失败,根据流水号(申购单据号+申购单明细的序号)、资产名称、部 门、申购人、采购方式等条件检索待采购的资产,勾选资产后点击【采购失败登记】按钮, 填写采购失败说明,点击【确认】按钮,确认采购失败。

#### 3、撤销登记

针对采购登记有误的明细,可点击【资产新增】→【撤消登记】,将处于"采购失败" 或是"采购成功"状态的采购明细恢复到待采购状态。

4、查询待采购明细

查询待采购的资产明细。可根据流水号(申购单号)、资产名称、申购部门、申购人查 询。

特别提示:

■ 待采购明细的流水号由申购单据的单据号+申购明细的序号组成。

■ 已经采购入库的资产不能撤销登记。

## 6.3.8 采购入库

院系部处资产管理员,归口管理员或申购人进入系统。

## 操作步骤:

### 1、进入界面

点击【资产新增】→【采购入库】进入工作页面。

#### 2、登记采购入库单

根据流水号(申购单据号+申购单明细的序号)、资产名称、采购方式、申购人等条件 检索已采购的资产。选中已采购待入库的资产,点击【入库】,输入本次入库的数量,系统 打开采购入库单。

(1)资产分类:可直接在"资产分类"框中输入分类编号或者名称关键词进行搜索; 也可点击框中小三角展开分类窗口,进行查找选择.

(2)资产数量:采购单中入库数量不能修改,若数量有误,直接关闭入库单,重新进 行采购入库,输入正确的入库数量。

(3)经费项目:登记使用的经费项目的实际使用经费的金额。若所选项目有误,点击 "X"号,即可清除。

(4)填写资产归口,资产分类,使用方向,取得方式,存放地等信息。

(5)请仔细核对使用人/保管人、使用部门、经费使用情况等详细信息。

(6)登记单个资产附件和上传附属文档,单个资产附件登记的是单个资产附件的数量 和金额信息。

#### 3、提交采购入库单

点击【提交】按钮,入库单提交给资产归口管理员进行审核。

特别提示:

- 机动车类资产入库时,入库数量系统自动默认为 1。
- 对于家具类资产,默认勾选拆分方式"一卡多物",如果勾选了"一卡多物",归 口审核通过后将打包处理生成一张卡片;如果没有勾选,归口审核通过后将根据单 价拆分生成多张卡片数量 1 的卡片。

#### 第 22 页

# 6.3.9 归口审核

归口管理员进入系统,对入库单进行审核,单据信息有误可以直接修改,也可以审核不 通过退回到给发起修改。

## 操作步骤:

#### 1、打开单据

(1)【主页】→【待办工作】,点击单据主题,打开相关单据。

(2)【我的工作台】→【待办】,点击单据主题;或点击单据后方【编辑】按钮,打 开相关单据。

#### 2、审核入库单信息

(1)审核登记的资产信息。若发现数据填写有误,可直接修改除归口、数量以外的所 有信息。

(2)填写"归口审核意见"。如果审核通过选择"通过",如果审核不通过选择"未 通过"并在后方框中填写相关意见。

### 3、提交入库单

(1)点击【提交】按钮。审核通过的单据生成资产编号,并且提交给记账员进行记账 归档;不通过的单据退回给发起人,单据返回给发起人修改单据信息重新提交。

(2)点击【提交并打印】按钮。审核通过单据生成资产编号,并提交给记账员进行归 档,同时打印单据:归口审核后即可打印入库单,一式三联。

#### 6.3.10 记账归档

记账员进入系统,对入库单进行审核,审核分类、数量、金额、发票号、经费使用情况 等数据无误后即可输入记账凭证号提交进行记账归档。

#### 操作步骤:

### 1、审核入库单信息

(1)审核登记的资产信息。若发票号有误或新开发票,可直接在入库单中修改发票号。

(2)填写意见。如果审核通过选择"通过",同时填写记账凭证号;

如果入库单的资产分类、数量、金额、经费使用情况等信息有误时,审核不通过 选择"未通过"并填写相关意见。

## 2、提交入库单

点击【提交】按钮。审核通过的单据结束;不通过的单据退回到归口管理员处。

特别提示:

- 进行中的单据需删除, 若在发起人登记环节, 直接由发起人删除单据; 若在归口审 核、记账员记账归档环节,则审核不通过退回至发起人处删除单据,也可联系学校 管理员在【流程管理】中删除。
- 当前账期已完成的单据: 计提折旧前可以联系学校管理员在【流程管理】中删除; 计提折旧后不能删除。
- 当前账期已完成的单据,若数据登记有误需删除,删除前请单据发起人在【我的工

作台】→【已办】-已完成的业务流程中查找到该单据,复制后再进行删除操作。

# 6.3.11 申购明细

申购人、院系管理员、归口管理员可以查看管辖范围内的申购明细。

操作步骤:

# 1、查询申购明细

(1)点击【资产新增】→【申购明细】进入查询页面。

(2)设定查询条件,可以根据流水号、资产名称、部门、状态、申购人、采购方式、 采购人等条件查询,系统按流水号升序排列显示查询结果。

(3)在查询结果中会显示申购资产的申购数量、采购数量、入库数量。

(4)点击【详情】,对申购资产从申购,采购登记到入库的情况进行跟踪,可查看申 购资产的申购,采购结果,入库情况。点击【采购文档】可查看采购合同。

#### 2、导出/打印申购明细

点击【导出/打印】按钮,可导出查询结果,下载文档后进行打印。

# <span id="page-27-0"></span>第7章 资产使用

资产使用过程中,院系管理员、归口管理员、学校管理员可维护已录入、有误的资产信 息;可拆分卡片;可打印条码标签、资产卡片。另外,保管人可登记资产的维修情况。

# <span id="page-27-1"></span>7.1 卡片明细

根据财政部关于固定资产进行"一物一卡"的管理要求,系统中所有资产都自动生成相 应卡片;图书类资产可以打包成一张卡片进行管理。家具类资产实际数量较多,可以一张卡 片包含多个资产。

校资产管理员、院系管理员或归口管理员进入系统有操作权限,点击【卡片管理】→【卡 片明细】进入工作页面。

#### 7.1.1 修改卡片

操作步骤:

#### 1、查询资产

设定查询条件,条件分为普通条件与高级条件。

(1)分类、部门/人,可在条件框中输入关键词进行搜索,也可点击小三角按钮展开相 关窗口进行查询。

(2)关键词:可以按照资产编号、资产名称、型号、规格、存放地、车牌号、供应商、 厂家进行查询检索。

(3)只列未通过验证:勾选后,系统将卡片必填信息不完整的资产列出来。

(4)点击【更多条件】→【卡片条件】,提供多种查询方式以供查询,可以根据账期、 入库单号等组合条件检索。

(5)点击【更多条件】→【高级条件】,可将卡片条件中的项目按照逻辑关系设置高 级条件进行查询。

#### 2、资产信息展示

(1)点击【选择字段】按钮,勾选需显示的资产信息以及相应的排序方式。

(2)项目的排序先后顺序由用户勾选的先后顺序决定,若需调整,可将相应位置字段 顺序设置为空白,再重新设定。

(3)在办单号:选择字段中勾选上"在办单号",即可了解正在办理的调拨、原值变 动、入库单、处置申请流程中的资产情况。

#### 4、修改资产信息

在查询底表中或者点击资产编号在卡片窗口修改,下面对字段修改权限进行介绍。

(1)资产分类:可直接修改分类,不同卡片类型之间也支持修改。

(2)资产数量:登记后不能修改,可通过购置,处置实现资产数量调整。

(3)资产名称、型号、规格、取得方式等允许修改。

(4)资产取得日期、财务入账账期、原值、记账凭证号登记不能更改。

(5)资产归口、保管人、使用部门发生变化,不能直接在卡片中修改,需在第八章资 产变更中实现。

(6)学校管理员、归口管理员可修改资产分类、使用方向;院系管理员不可修改资产 分类、使用方向。

(7)处于在办流程中的资产及待处置资产不能进行修改。

## 7.1.2 拆分卡片

图书类、家具类资产,如若其中一部分资产变更了保管人/使用人、使用部门、归口,先 进行拆分操作,拆分出的新卡片进行资产调拨。

固定资产、家具类资产,如若其中一部分资产发生了原值变动或需要处置,先进行拆分 操作,拆分出的新卡片进行资产调拨。

#### 操作步骤:

勾选需拆分资产,点击【拆分】按钮,根据系统提示,选择拆分方式,输入拆出的数量, (可手动调整拆出的卡片数量和金额);点击【确定拆分】按钮,资产卡片拆分成功。

卡片拆分成功后,可以卡片变动情况中查看拆分卡片的操作日志。

# 特别提示:

■ 房屋类资产可以进行卡片拆分。

拆分时请仔细核对拆分新卡片的数量、金额,拆分后不能撤回拆分操作,请谨慎操 にはない たいしん かんしょう かんしょう かんしゅう かいしゅう かいしゅう かいしゅう しゅうしゅう かいしゅう しゅうしゅう しゅうしゅう

### 7.1.3 批量修改

多个资产修改的信息相同,支持批量修改资产信息,提高操作效率。

#### 操作步骤:

勾选需批量修改的资产,点击【批量修改】按钮,填写需修改的字段信息,不填的字段 表示不变,点击【保存】按钮即可。

对不同卡片类型的卡片不能同时进行批量修改。例如:土地、普通卡片不能同时做批量 修改操作。

特别提示:

■ 某需要修改的资产较多,可以先设置【页行数】,将每页显示的页行数设置为 200, 这样一次可批量修改 200 条资产的信息。

## 7.1.4 关联操作

有相应操作权限的用户登录系统后在"卡片明细"功能中可以通过关联操作,将查询的 结果添加到相应的单据中。

# 操作步骤:

1、进入界面

(1)学校管理员、归口管理员、院系管理员进入系统,点击【卡片管理】→【卡片明 细】进入工作页面。

(2)处置管理员进入系统,点击【资产处置】→【非授权待处置资产查询】/【授权待 处置资产查询】进入工作界面。

#### 2、关联操作

(1)在查询结果中勾选需要进行操作的资产,点击右方的【关联操作】上相关流程按 钮,选择对应的原值变动、归口调拨、部门调拨、超级调拨、处置申请、处置的关联操作,

(2) 根据实际情况选择"创建新单据"或者选择"加入已有单据"中。

(3)填写单据中的其他信息,提交即可。

特别提示:

- 学校管理员在资产职能部门负责人的批准下,可以进行固定资产超级调拨。
- 归口管理员可以进行固定资产原值变动、固定资产归口调拨。
- 院系管理员可以进行固定资产原值变动、固定资产处置申请、固定资产部门调拨。
- △ 处置管理员可以对正常用的资产直接进行固定资产处置操作。
- 原值变动、处置申请、归口调拨、部门调拨、处置的具体操作在后面章节进行介绍。
- 某需要添加到单据的资产较多,可以先设置【页行数】,将每页显示的页行数设置 为 200,这样一次可一次添加 200 条资产到单据中。

# <span id="page-29-0"></span>7.2 条码标签

资产正常流通前,由院系管理员或归口管理员先打印资产标签,贴至实物上。资产标签 是资产管理的重要形式,可简单显示资产的基本属性,可配合采集器实现资产的智能化管理。 操作步骤:

#### 1、进入界面

院系管理员或归口管理员,点击【卡片管理】→【条码标签】进入工作页面。

2、打印标签

(1)打印一段标签:点击【更多条件】→【卡片条件】,在资产编号中设置编号范围, 查询打印即可,也可以在更多条件中设置入库单号范围段、入库日期范围段、取得日期范围 段查询打印即可。

(2)打印间断性资产标签:点击【更多条件】→【高级条件】,设置资产编号具体值, 多个逻辑语句之间用"或"连接,查询打印即可。或是设置入库单号具体值,多个逻辑语句 之间用"或"连接,查询打印即可

(3)打印一张标签:在关键词中输入该资产编号,查询打印即可。

(4)打印自某编号起所有标签:在起始号中输入起始的资产编号,查询打印即可。

(5)打印一卡多物资产标签:去掉"只打印数量为 1 的"勾选框,查询打印即可。

(6)更多查询条件可在【更多条件】中自由组合设置。

# 3、标签样式

定制 Logo 标签或空白标签(含单位名称),点击【打印】按钮打印。

4. 打印标签核对单进行粘贴标签。

(1)若需查看资产更多信息,点击【选择字段】,勾选需要显示的资产信息。

(2)点击【导出】按钮,打印核对单,打印后对照核对单粘贴资产标签。

## 特别提示:

■ 一次只能打印 1000 张条码标签, 确认打印成功后, 系统会自动记录下下次打印的 起始号,便于继续打印条码标签。

# <span id="page-30-0"></span>7.3 补打标签

需打印不连续资产编号的标签,通过【补打标签】功能打印,输入资产编号,资产编号 之间用半角的逗号分隔,点击【查询】按钮查询,选择标签样式:定制 Logo 标签或空白标 签(含单位名称),点击【打印】按钮打印。

# <span id="page-30-1"></span>7.4 卡片打印

资产入库后,由院系管理员或归口管理员先打印资产卡片进行留档,便于以后的资产核 对、清点。

操作步骤:

## 1、进入界面

院系管理员或归口管理员,点击【卡片管理】→【卡片打印】进入工作页面。

#### 2、打印卡片

(1)打印一张卡片:在关键词中输入该资产编号,查询打印即可。

(2)打印一段卡片:点击【更多条件】→【卡片条件】,在资产编号中设置编号范围, 查询打印即可。

(3) 打印间断性资产卡片:点击【更多条件】→【高级条件】,设置资产编号具体值, 多个逻辑语句之间用"或"连接,查询打印即可。也可以根据入库单号范围段、取得日期范 围段、入库日期范围段等查询条件查询后打印。

(4)打印自某编号起所有卡片:在起始号中输入起始的资产编号,查询打印即可。

(5)打印某账期入账的所有卡片:设置账期范围,查询打印即可。

(6)更多查询条件可在【更多条件】中自由组合设置。

特别提示:

- 卡片查询条件中起始号可记忆已打印资产卡片的结束号。每次只打印五百张卡片, 有了起始号可自动分割。
- 若资产在【卡片明细】中上传了实物照片,则打印的卡片信息上显示卡片的实物照 片。

# <span id="page-31-0"></span>7.5 数据采集器的应用

使用数据采集器采集资产编码,进行资产采集、盘点。

### 操作步骤:

1、点击采集器上【PDA 设置】→【USB】→【U 盘模式/TF 卡做 U 盘】;

2、从资产网中下载数据并解压,把 WorkDB.Assets 文件复制到 TF 卡的 Database 文件 夹中;

3、断开连接;

4、打开采集软件,扫描资产标签上的条码,采集资产数据;

5、采集结果到采集结果文件夹中下载。

#### 特别提示:

■ 只有学校管理员、归口管理员有生成数据采集器下载文件的权限。

# <span id="page-31-1"></span>7.6 维修管理

资产使用过程中若发生维修,由保管人按卡片进行维修记录登记,院系管理员、部门管 理员登记管辖范围内资产的维修记录。

#### 操作步骤:

1、保管人、部门管理员、院系管理员、归口管理员、维修登记人员进入系统,点击【维 修管理】→【维修登记】进入工作页面;

2、手工输入维修资产的资产编号,系统自动列出该资产的信息,管理人员只需填写维 修信息内容:包括维修方式、维修单位及联系方式、维修原因、维修结果、维修费用、质保 期: 填写完后点击【保存】按钮即可。

3、已登记的维修信息,点击【维修管理】→【维修查询】,查询已登记的维修信息。 特别提示:

■ 只有数量为 1 的资产卡片才能进行维修登记;数量不为 1 时先进行拆分,再进行维 修登记。

# <span id="page-32-0"></span>第 8 章 资产变更

若资产发生调拨、原值变动,可以在资产变更中实现调整。

# <span id="page-32-1"></span>8.1 部门调拨

对于在本部门或本保管人手中的资产使用效益不高或闲置,可在校内进行资产调拨,调 给其他需要的部门、人员使用。

资产的使用人离职或调换部门了,应先将该使用人需要归还的资产调拨给新的保管人。 资产的归属部门、保管人发生了变化,进行部门调拨。

## 8.1.1 内部调拨

本院系之内的部门或保管人发生变化,可以进行内部调拨。由部门管理员、院系管理员 发起。

#### 操作步骤:

#### 1、发起部门调拨单

系统提供三种方式发起内部调拨,具体如下:

(1)点击【主页】→【发起新工作流】→【新建固定资产部门调拨】/【部门调拨图标】。

(2)点击【我的工作台】→【待办】→【发起新工作流】→【固定资产部门调拨】。

注: 以上两种方式添加调拨的资产明细,可将调拨单切换到【明细】界面,点击左上角 【新增明细】按钮,在弹出框中输入或是复制粘贴需调拨的资产编号,确定后资产加入调拨 单中。

(3)点击【卡片管理】→【卡片明细】,查询出需调拨资产,勾选之后,点击【关联 操作】→【固定资产部门调拨】,将资产添加到部门调拨单中。

#### 2、填写部门调拨单

(1)调出方资产所属归口、部门、数量、原值等信息,从添加的明细中自动获取汇总。

(2)填写调入方保管人、院系内部门、存放地、调拨原因等相关信息,若是调入方部 门未发生变化,无需填写。

#### 3、提交部门调拨单

点击【提交】按钮,调拨完成,系统生成部门间的明细账。

## 4、导出/打印调拨单

如果要打印单据,请直接打开单据,点击【打印】按钮。如果要核对明细数据是否有误, 可直接点击【导出】按钮导出调拨单及明细核对。

#### 特别提示:

调入部门必须选末级部门,方可进行部门调拨。

■ 院系内部调拨,不能在调拨单上变更资产的使用方向。

#### 第 29 页

## 8.1.2 院系间调拨

资产使用部门发生变化时,需进行院系间调拨,由调出方部门管理员或院系管理员发起。 操作步骤:

#### 1、登记部门调拨单

(1)系统提供三种方式发起院系间调拨,先登记需要调拨的明细,具体如下:

A.点击【主页】→【发起新工作流】→【新建固定资产部门调拨】/【部门调拨图标】。 B.点击【我的工作台】→【待办】→【发起新工作流】→【固定资产部门调拨】。

注: 以上两种方式添加调拨的资产明细, 直接调拨单切换到【明细】界面, 点击左上角 【新增明细】按钮,在弹出框中输入或是复制粘贴需调拨的资产编号,相关格式在弹出框下 方注明,确定后资产加入调拨单中。

C.点击【卡片管理】→【卡片明细】,查询出需调拨资产,勾选之后,点击【关联操作】 → 【固定资产部门调拨】, 将资产添加到部门调拨单中。

(2)填写调拨单信息

A.调出方资产所属归口、部门、数量、原值等信息,从添加的明细中自动获取汇总,无 须进行操作。资产归口不限制,多个归口并行审批。

B.填写调入方保管人、部门、存放地、调拨原因等相关信息。

(3)提交部门调拨单

点击【提交】按钮,单据提交给调出方院系领导审批。

#### 2、调出方院系领导审批

审批单据:填写调出领导审批意见。审批同意提交至归口管理员进行审核;审批不同意 的单据退回给发起人。填写完成后点击【提交】按钮。

### 3、资产归口管理员审核

(1)若需修改资产的使用方向,可在归口审核时修改。

(2)多个归口并行审批,当所有归口都审批通过时,调拨单自动提交给调入方的院系 管理员审核;归口审批过程中只要有一个归口审批不同意,所有归口审批后,则单据退回给 发起人。

#### 4、调入方院系管理员审核

(1)调入方院系管理员进入系统,点击【我的工作台】→【待办】进入工作页面;点 击相应任务进入查看资产调拨单页面。

(2)若资产保管人、使用部门、存放地信息需修改,则将单据界面切换至【明细】, 直接在底表中进行修改,若需批量操作,单据上方提供【批改】功能,点击修改即可。

(3)调拨明细中资产的使用部门必须选择末级部门。主单中的调入方的调入部门、保 管人、存放地根据调拨明细中的设置自动重新汇总。

(4)填写调入方管理员审核意见,审核通过提交给调入方院系领导审批。审核不通过, 则单据退回给发起人。填写完成后点击【提交】按钮。

#### 5、调入方院系领导审批

(1)调入方院系领导进入系统,点击【我的工作台】→【待办】进入工作页面;点击 相应任务进入查看资产调拨单页面。

#### 第 30 页

(2)填写调入方领导审批意见,填写完成后点击【提交】按钮。审批同意的单据完成 调拨流程,系统生成部门明细账。审批不同意的单据,退回给调入方的院系管理员。 特别提示:

■ 在以上任意环节, 可通过点击【明细】中资产编号, 查看卡片详细信息。

■ 如果要打印单据,请直接打开单据,点击【打印】按钮。如果要核对明细数据是否 有误,可直接点击【导出】按钮导出调拨单及明细核对。

调入院系管理员审核时:调入部门必须选末级部门,方可进行部门调拨。

■ 经归口审核的调拨单上可变更资产的使用方向。

# <span id="page-34-0"></span>8.2 归口调拨

对于在本归口使用效益不高或闲置的资产,可在校内进行资产调拨、调给其他需要的归 口使用。归口调拨由调出归口管理员发起。

# 操作步骤:

#### 1、登记归口调拨单

(1)系统提供三种方式发起归口调拨,具体如下:

A.点击【主页】→【发起新工作流】→【新建固定资产归口调拨】/【归口调拨图标】。 B.点击【我的工作台】→【待办】→【发起新工作流】→【固定资产归口调拨】。

以上两种方式添加调拨的资产明细,直接将调拨单切换到【明细】界面,点击左上角【新 增明细】按钮,在弹出框中输入或是复制粘贴需调拨的资产编号,相关格式在弹出框下方注 明,确定后资产加入调拨单中。

C.点击【卡片管理】→【卡片明细】,查询出需调拨资产,勾选之后,点击【关联操作】 →【固定资产归口调拨】,将资产添加到归口调拨单中。

(2)填写归口调拨单

A.调出归口、数量、原值自动获取明细中添加的资产信息。

B.填写调入归口、调拨原因。点击【提交】按钮,调拨单自动提交给调入方资产归口管 理员审核。

## 2、调入方归口管理员审核

(1)若需修改资产的使用方向,可在调入方归口审核时修改。

(2)填写调入归口审核意见,审核通过的单据完成调拨流程,系统生成归口明细账。 审核不通过的单据,退回给发起人。

如果要打印单据,请直接打开单据,点击【打印】按钮。如果要核对明细数据是否有误, 可直接点击【导出】按钮导出调拨单及明细核对。

# <span id="page-34-1"></span>8.3 超级调拨

如果发生部门间合并或拆分等情况,可由学校管理员进行快速调拨。

#### 操作步骤:

1、登记超级调拨单

(1)系统提供三种方式发起归口调拨,具体如下:

A.点击【主页】→【发起新工作流】→【新建固定资产超级调拨】/【超级调拨图标】。

B.点击【我的工作台】→【待办】→【发起新工作流】→【固定资产超级调拨】。

注:以上两种方式添加调拨的资产明细,直接将调拨单切换到【明细】界面,点击左上 角【新增明细】按钮,在弹出框中输入或是复制粘贴需调拨的资产编号,相关格式在弹出框 下方注明,确定后资产加入调拨单中。

C.点击【卡片管理】→【卡片明细】,查询出需调拨资产,勾选之后,点击【关联操作】 →【固定资产超级调拨】,将资产添加到超级调拨单中。

(3)填写超级调拨单

A.调出方院系部门、资产数量、原值自动获取明细中添加的资产信息。

B. 填写调入方院系部门、调拨原因。点击【提交】按钮, 调拨单自动提交给资产职能部 门负责人审批。

#### 2、资产职能部门负责人审批

(1)资产职能部门负责人进入系统,点击【我的工作台】→【待办】进入工作页面, 点击相应任务进入查看资产调拨单页面。

(2)填写资产职能部门审批意见。审批同意的单据完成调拨流程,系统生成部门明细 账;审批不同意的单据退回给发起人。填写完成后点击【提交】按钮。

#### 特别提示:

超级调拨单可以在【资产变更】→【部门调拨单查询】中查询。

■ 如果要打印单据,请直接打开单据,点击【打印】按钮。如果要核对明细数据是否 有误,可直接点击【导出】按钮导出调拨单及明细核对。

# <span id="page-35-0"></span>8.4 原值变动

资产由于添置,更新组件,录入错误等原因,需要进行价值变更的,由院系管理员或归 口管理员在系统中登记原值变动单并将单据打印后,交由归口管理员审批确认,同意后交由 财务部门进行财务的增减调账。

## 8.4.1 登记

院系管理员、归口管理员、部门管理员登录,发起新单据,登记原值变动单明细后提交 给归口审核。

操作步骤:

#### 1、发起原值变动单

系统提供三种发起方式:

(1)点击【主页】→【发起新工作流】→【新建固定资产原值变动】/【原值变动图标】。

(2)点击【我的工作台】→【待办】→【发起新工作流】→【固定资产原值变动】。

注: 以上两种方式添加原值变动的资产明细,可将原值变动单切换到【明细】界面, 点 击左上角【新增明细】按钮,在弹出框中输入或是复制粘贴需变动的资产编号,相关格式在 弹出框下方注明,确定后资产加入原值变动单中。

(3)点击【卡片管理】→【卡片明细】,查询出需原值变动资产,勾选之后,点击【关 联操作】→【固定资产原值变动】,将资产添加到原值变动单中。

### 2、登记原值变动单

(1)变动额、变动后原值:在单据【明细】界面都支持直接填写,主单中自动汇总。

(2)主单中资产所属归口、分类、部门、数量/面积、变动前原值等信息自动获取【明 细】界面添加的资产信息。在主单中选择变动方式,登记变动原因、备注信息。

明细中添加的明细不限制数量、归口,多个归口之间并行审批。系统支持变动一卡多物 资产。

#### 3、提交原值变动单

点击【提交】按钮,单据提交给相应的归口管理员审批。

特别提示:

- 变动后的原值应大于等于资产的累计折旧,资产的净值应大于等于 0。
- 变动金额应于变动方式一致。
- 归口管理员发起单据,变动的资产明细必须属于同一个院系的资产,方可进行原值 变动。

## 8.4.2 归口审核

以归口管理员登录,审核单据。

#### 操作步骤:

打开单据,杳看单据内容,填写归口审核意见,填写后点击【提交】按钮。当所有资产 归口都审核通过,单据提交给记账员进行记账归档。单据中任一资产归口审核不通过,所有 归口审核后则单据退到发起人处。

# 特别提示:

△ 一张单据的资产有多个归口时,归口管理员审核是并行的。

#### 8.4.3 记账归档

以记账员登录系统审核单据,审核通过输入记账凭证号记账归档。

## 操作步骤:

打开单据, 查看单据内容, 填写财务审核意见, 填写后点击【提交】按钮。

如果审核通过,财务做增减调账并填写相应记账凭证号,单据结束;如果审核不通过填 写审核意见,单据退到登记人处。

如果要打印单据,请直接打开单据,点击【打印】按钮。如果要核对明细数据是否有误, 可直接点击【导出】按钮导出原值变动单及明细核对。

# <span id="page-36-0"></span>第9章 资产折旧

2019 年 1 月 1 日将实施新《政府会计制度》,新制度要求固定资产进行折旧,为了便 于用户进行固定资产折旧,在《江苏省属高校国有资产管理信息系统(简称国资平台)》中 增加了相关的功能和设置。

每月计提折旧,应在每月月底在国资平台中进行计提折旧,然后将折旧结果送财务记 账,财务输入记账凭证号折旧记账完成后,同时结账到下一账期。在等待财务对本期折旧记 账期间,国资平台暂时封账,封账不影响资产的其他业务正常流转。

如发现问题,应该及时查找原因。如是国资平台中的错误,可撤销本期计提折旧后, 由资产管理员、归口管理员通过相应的功能进行调整直至与正确后再重复上述步骤。

折旧记账后,不能撤销,请确认本期计提折旧无误后,方可进行折旧记账操作。

# <span id="page-37-0"></span>9.1 固定资产折旧年限表

折旧年限系统已按《财政部关于印发高等学校执行《政府会计制度——行政事业单位会 计科目和报表》的补充规定和衔接规定的通知》财会〔2018〕19 号文件中的附表 3:《高 等学校固定资产折旧年限表》进行设置,学校不需另行设置。

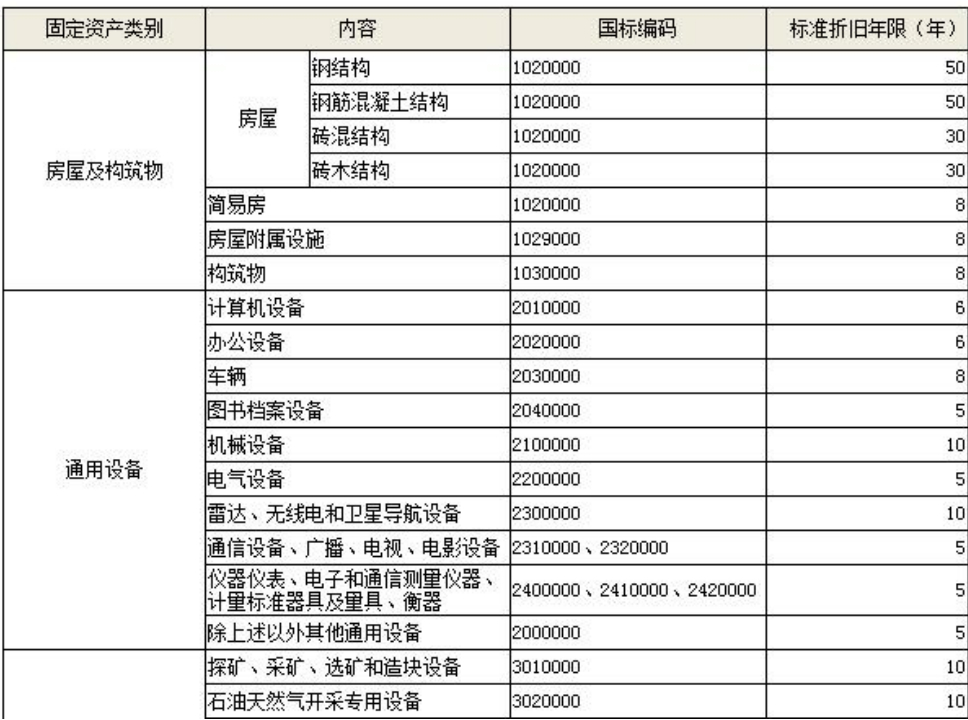

# 高等学校固定资产折旧年限表

# <span id="page-37-1"></span>9.2 折旧须完善卡片

此功能主要用于完善折旧前无法确认折旧年限的卡片信息。例如:房屋的建筑结构为其 他的、资产分类不精细的都需要进行完善。

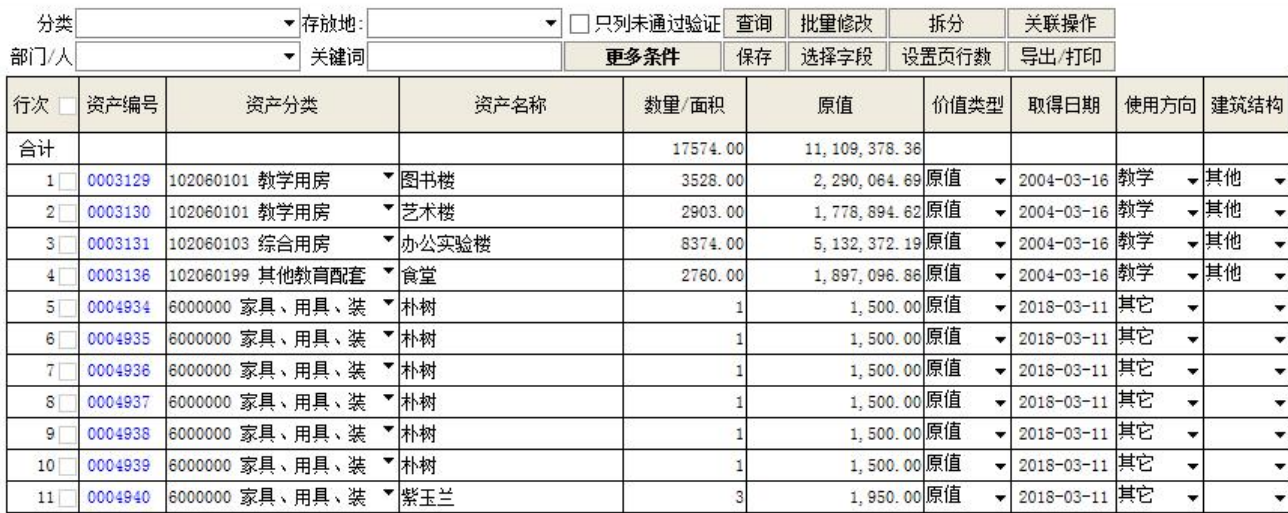

### 操作步骤:

校资产管理员点击菜单【资产折旧】→【折旧须完善分类卡片】

修改分类:直接表格【资产分类】输入框中输入分类名称或分类编码关键字检索合适 的分类,选好新分类后,点击【保存】按钮保存即可。

修改房屋类资产的建筑结构,点击【资产编号】,在资产卡片信息中修改建筑结构后 保存。

# <span id="page-38-0"></span>9.3 折旧前帐账对比

此功能主要用于折旧前资产账与财务账的对比,对比结果一致后方可计提本期折旧。若 对比结果有误,应查找原因直致资产账与财务账一致。

提示: 1、记账员需在"原值(财务)"列及"累计折旧(财务)"列填写财务账的数值,然后进行比对。 2、若比对结果不一致,财务部门与资产部门需协同调整至账目一致,否则无法进行折旧操作。 3、折旧是月结账前有关账务的最后一次操作,锁账后,将不允许执行其他有关账的操作。

**下载导入模板 导入并比对 保存并比对 导出/打印 解锁账** 

#### 本期折旧前固定资产账账对比表

单位: 共创大学

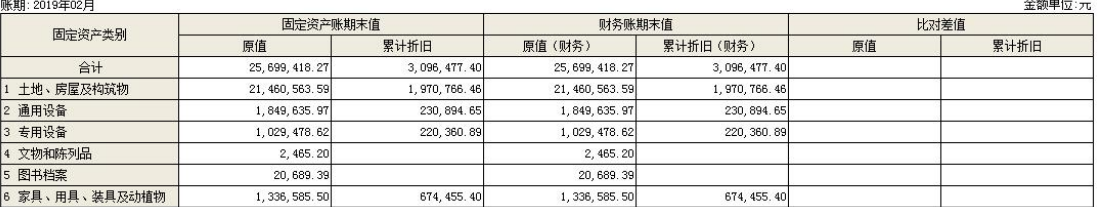

#### 操作步骤:

记账员点击菜单【资产折旧】→【折旧前帐账对比】,点击【锁帐并对比】按钮,锁账 后,将不允许执行其他有关账的操作。

若资产账与财务账无对比差值,即可开始计提本期折旧;若有差值,需对比资产账与财 务账进行调整,确保帐账相符后才能进行下一步。

比对结果一致,进行本月的计提折旧操作

特别提示:

锁账后,月结账前不能进行账务调整操作。若本期账务有问题需先解锁账再进行调  $\n **W**$   $\n **W**$   $\n **W**$   $\n **W**$   $\n **W**$   $\n **W**$   $\n **W**$   $\n **W**$ 

# <span id="page-38-1"></span>9.4 本期计提折旧

本单位的固定资产计折提折旧,系统根据取得日期和折旧年限自动计算折旧。如果是 首次折旧则计提从取得日期的月份开始到当前月份的折旧总和,否则只计提当月折旧。

#### 操作步骤:

1、计提本期折旧

记账员点击菜单【资产折旧】→【本期计提折旧】,点击【计提半期折旧】按钮,系统 自动进行计提折旧。

若计提折旧后发现账务需要调整,可点击【清除本期折旧】按钮,然后解锁账。

2、查询:

计提折旧后,系统列出了固定资产折旧明细表,可以根据分类、关键词查询相关资产的

累计折旧和本期折旧的数据,也可以通过【更多条件】功能来设置组合条件查询。

关键词可以输入资产名称、资产编号等条件查询。

3、清除计提折旧

对已经登记的本期折旧需要重新计算或登记时,通过【清除本期折旧】按钮清除本期的 折旧,然后重新计算或登记本期折旧。

对于已记账的本期折旧,不能清除。

4、支持导出/打印功能,导出/打印当月本期折旧明细;通过【设置页行数】可设置本 电脑浏览器每页浏览合适的行数。

# 特别提示:

■ 当月己处置的资产当月不再计提折旧。

价值类型为原值、暂估值、重置值、评估值的资产计提折旧。

- 计提折旧后,当前账期不能进行纠错操作;当前账期的单据不能再进行记账操作, 包括:入库单、原值变动单、处置、调拨单;当前账期的入库单不能删除。须清除 本期折旧以及在【折旧前账账对比】功能中解锁账后,方可以进行单据的记账、删 除当前账期的入库单的操作以及纠错操作。
- 本期折旧明细表中不包含上期折旧已提足的资产,也不包含土地、图书等类不进行 计提折旧期的资产。

# <span id="page-39-0"></span>9.5 本期折旧记账

本期计提折旧后,需要进行折旧记账,折旧记账后,不能撤消折旧记账。

折旧记账前应先核对本期折旧数据是否有误,如果有误,请根据实际情况调整资产取得 日期、资产分类等后,再重新计提本期折旧。

#### 操作步骤:

- 1、 记账员点击菜单【资产折旧】→【本期折旧记账】,导出固定资产折旧汇总表打印 留档。
- 2、财务系统中根据固定资产折旧汇总表做折旧帐。点击【折旧记账】按钮,将记账凭 证号输入系统,点击【确定】按钮完成折旧记账。

特别提示:

- 清除本期折旧后,重新计提本期,记账员应根据最新固定资产折旧汇总账做折旧账, 应重新打印固定资产折旧汇总账进行入账和存档。
- 折旧记账后请进行月结账操作,进入下一个账期。

# <span id="page-39-1"></span>9.6 本期折旧汇总表

通过此功能可以查看每个账期的固定资产折旧汇总表。

# 操作步骤:

- 1、 点击菜单【资产折旧】→【本期折旧汇总表】
- 2、 选择账期。
- 3、 选择报表样式,系统提供两种: 本期折旧汇总表(分类、使用方向),可查看所选账期内各类、各使用方向资产的

#### 第 36 页

折旧数据。

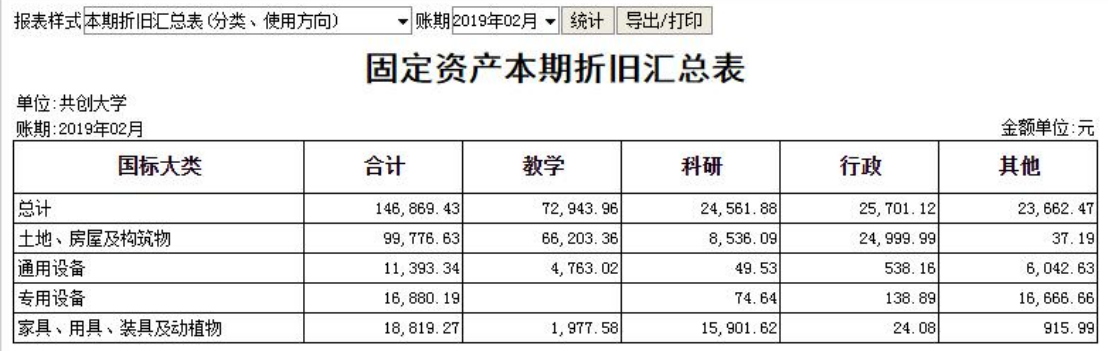

本期折旧汇总表(院系、分类、使用方向),可查看所选账期内各院系、各类别、各使 用方向资产的折旧数据。

#### 固定资产本期折旧汇总表

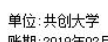

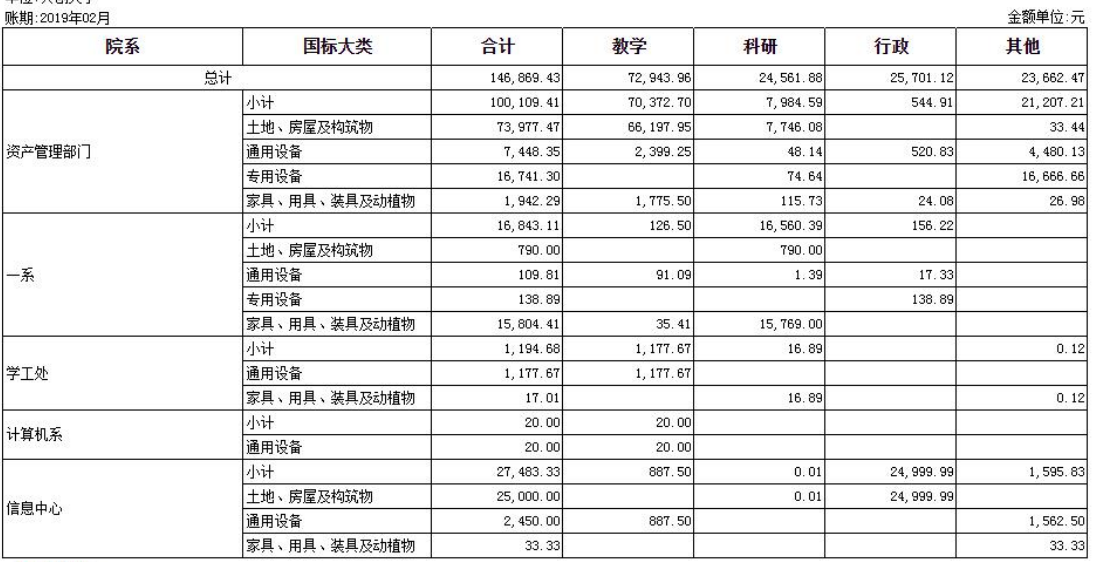

1 2 共28行

4、 导出打印,点击【导出/打印】按钮可导出折旧汇总表进行打印。

# <span id="page-40-0"></span>9.7 折旧明细表

通过此功能可以查看每个账期的折旧明细数据。可设置查询条件,选择账期、6 大类、 部门,查询相关折旧明细。

# <span id="page-40-1"></span>第 10 章 资产处置

高校资产处置由院系管理员或部门管理员提出申请,经院系领导审批同意后,请归口管 理员会同相关技术部门鉴定后,提出处置意见,资产管理职能部门确认后,经学校领导审批, 由资产回收人回收资产。

学校同意处置申请后,由处置管理员发起处置单,资产职能部门负责人审批同意后提交 分管资产校领导审批。同意后对于符合授权处置的学校按省教育厅授权要求进行审核和书面 批复,再按规定流程进行资产处置后,最后在系统中按规定要求报省级主管部门备案。对于 超出权限范围的资产需要上报省教育厅主管部门。上级主管部门审批后,单位根据上级主管 部门批复处置资产。

# <span id="page-41-0"></span>11.1 处置申请

# 10.1.1 发起处置申请

院系管理员、部门管理员进入系统,发起处置申请,提交院系领导审批。 操作步骤:

#### 1、发起处置申请单

院系管理员、部门管理员进入系统,系统提供三种发起方式:

(1)点击【主页】→【发起新工作流】→【新建固定资产处置申请】/【处置申请图标】。

(2)点击【我的工作台】→【待办】→【发起新工作流】→【固定资产处置申请】。

注: 以上两种方式添加处置申请的资产明细,可将处置申请单切换到【明细】界面,点 击左上角【新增明细】按钮,在弹出框中输入或是复制粘贴需处置申请的资产编号,相关格 式在弹出框下方注明,确定后资产加入处置申请单中。可识别原资产编号,勾选"按原资产 编号输入"即可。

(3)点击【卡片管理】→【卡片明细】,杳询出需处置申请的资产,勾选之后,点击 【关联操作】→【固定资产处置申请】,将资产添加到处置申请单中。

#### 2、登记处置申请单

(1)处置申请单中申请部门、数量/面积、原值、资产所属归口自动汇总,根据明细中 添加资产的信息进行自动汇总。

(2)填写处置申请单中处置方式、处置原因、备注等信息,单个资产处置原因可在【明 细】中单独填写。

(3)明细中添加的资产必须属于同一归口、同一个院系。

(4)各类专项资产(土地、房屋构筑物、车辆)必须单独登记处置申请单。

#### 3、提交处置申请单

点击【提交】按钮,单据提交给院系领导审批。

特别提示:

- 请务必先到固定资产卡片明细中完善车辆类资产的车牌号、发动机号等信息,否则 会影响正式处置单据的审批,且待处置资产无法补登车牌号、发动机号。
- 请务必先到固定资产卡片明细中完善土地房屋类资产的权属证号,否则会影响正式 处置单据的审批,且待处置资产无法补登权属证号。

■ 点击【导出】按钮可导出处置明细核对资产。

## 10.1.2 院系部处审批

院系部处领导审批处置申请单。

#### 操作步骤:

以院系管理员登录系统,打开单据,查看单据内容,填写院系审批意见。如果审批同意

#### 第 38 页

选择"同意";如果审批不同意,选择"不同意"并填写意见。填写完成后点击【提交】按 钮。

## 10.1.3 归口复核

归口管理员会同相关技术部门鉴定后,提出处置意见。

# 操作步骤:

#### 1、归口复核处置明细

(1)打开单据,核对处置申请单中相关资产,并进行技术鉴定。

若资产未确定处置,将其在【明细】中对应的"是否通过"复选框中勾选去掉。

(2)主单根据明细审核情况自动汇总归口审核通过的合计数量、金额,审核完成后, 填写"技术鉴定意见"。

(3)审核通过选择"通过",同时根据单据明细决定是否将该单据提交给资产职能部 门负责人审批。如果审核不通过,选择"未通过"并填写意见。

#### 2、提交单据

(1)审核通过并需资产职能部门负责人审批,则单据提交给资产职能部门负责人审批;

- (2)审核通过并不需资产职能部门负责人审批,则单据由资产回收人进行回收。
- (3)审核未通过的单据退回给发起人。

# 10.1.4 资产职能部门审批

#### 操作步骤:

#### 1、资产职能部门负责人审批单据

资产职能部门负责人进入系统审批单据,填写资产职能部门意见。如果审批同意选择"同 意",同时决定是否将该单据提交给分管资产校领导审批。如果审批不通过选择"不同意" 并填写意见。

#### 2、提交单据

(1)审批同意并需分管资产校领导审批,则单据提交给分管资产校领导审批;

(2)审批同意并不需分管资产校领导审批,则单据由资产回收人进行回收。

(3)审批不同意的单据退回给发起人。

# 10.1.5 校领导审批

#### 操作步骤:

#### 1、校领导审批单据

分管资产的校领导登录系统审批单据,填写校领导审批意见。如果审批同意选择"同意"; 如果审批不同意,选择"不同意"并填写意见。

#### 2、提交单据

(1)审批同意的单据转交给资产回收人进行资产回收确认。

(2)审批不同意的单据退回给资产职能部门负责人。

## 10.1.6 资产回收

资产回收人回收资产,将待处置资产存放到回收存放地。

#### 操作步骤:

#### 1、资产回收人回收资产

资产回收人登录系统,指定回收资产的"回收存放地,将待处置的资产回收,将待处置 的资产存放地回收存放地等待集中报上级主管部门审批处置。

#### 2、提交单据

点击【提交】按钮,单据结束。处置申请明细中勾选"通过"的资产卡片状态为待处置 资产, "未通过"的资产状态为正常用。

#### 10.1.7 打印处置申请单

若要打印处置申请单,可以直接打开处置申请单,点击【打印】按钮即可,打印后的文 件,经学校领导审核,签字盖章扫描之后可作为内部审批表上传。

如果要核对待处置的资产数据,院系管理员、归口管理员、资产回收人可以打开单据, 点击【导出】按钮,导出待处置资产明细进行核对。

# 特别提示:

■ 待处置的资产如若继续使用,可联系学校管理员在【流程管理】中删除已完成的处 置申请单,待处置的资产卡片变更为: 正常用, 即可正常流通。前提: 处置申请单 上的所有明细都没有进行正式处置。

# <span id="page-43-0"></span>11.2 授权处置

授权资产(除土地、房屋及构筑物、机动车辆外)的处置,由学校按规定自行组织处置。

#### 10.2.1 处置登记

处置管理员进入系统,发起处置单登记。 操作步骤:

#### 1、发起授权处置单

处置管理员进入系统,系统提供三种发起方式:

(1)点击【主页】→【发起新工作流】→【新建固定资产处置】/【处置图标】。

(2)点击【我的工作台】→【待办】→【发起新工作流】→【固定资产处置】。

注:以上两种方式添加处置的资产明细,可将处置单切换到【明细】界面,点击左上角 【新增明细】按钮,在弹出框中输入或是复制粘贴需处置的资产编号,相关格式在弹出框下 方注明,确定后资产加入处置单中。可识别原资产编号,勾选"按原资产编号输入"即可。

(3)点击【资产处置】→【授权待处置资产查询】,将待处置资产查询出,勾选后点 击【关联操作】→【固定资产处置】,将资产添加到处置单中。查询方式多种,如下:

A.已在处置单登记的资产:点击【处置办理】查询条件,选择"办理中"查询出哪些资 产已发起了处置;选择"待办理"查询未进行正式处置的资产明细。

B.处置申请单号:将处置申请单号输入到单据号中,查询同一处置申请单号或是多个单

号中待处置的资产。

C.取得日期:点击【更多条件】设置取得日期,查询出到达报废年限的资产明细。 D.查询处置申请单中哪些资产正在处置,哪些资产还未进行正式处置:输入处置申请单 以及与【处置办理】查询结果相组合查询。

#### 2、登记处置单

(1)处置单中数量/面积、原值、取得日期、处置方式获取明细中添加的资产信息。

(2)填写处置单中处置原因、申报文号、经办人、职务、电话信息、批复文号,同时 需指定资产职能部门负责人。

(5)明细中单个资产明细中的处置方式、处置原因可手动修改,也可以批量修改,提 高工作效率。

#### 3、上传备案材料

(1)将单据界面切换到【备案材料】,点击操作中【编辑】按钮,上传内部审批表、 资产权属证明。

其中,处置申请单打印后的文件,经学校领导审核,签字盖章扫描之后可作为内部审批 表上传。

(2)若对应环节上传材料不清楚,可查看下方说明或者是点击流程图查看。

#### 4、提交单据

点击【提交】按钮,单据自动提交给指定的资产职能部门负责人审批。

## 10.2.2 资产职能部门审批

#### 操作步骤:

## 1、打开单据

资产职能部门负责人进入系统;点击【我的工作台】→【待办】进入工作页面。点击相 应任务进入查看处置单页面,打开相应单据。

#### 2、审批单据

查看处置内容并填写资产管理部门审批意见;若审批同意选择"同意",单据提交给分 管资产的领导审批。若审批不同意选择"不同意"并填写意见,单据退到登记人处。

## 10.2.3 校领导审批

#### 操作步骤:

#### 1、打开单据

分管资产的校领导进入系统;点击【我的工作台】→【待办】进入工作页面。点击相应 任务进入查看处置单页面,打开相应单据。

#### 2、审批单据

查看处置内容并并填写校领导审批意见;若审批同意选择"同意",单据转交到处置管 理员处进行处置执行;若审批不同意选择"不同意"并填写意见,单据退回给发起人。

# 10.2.4 处置执行

#### 操作步骤:

#### 1、打开单据

处置管理员进入系统;点击【我的工作台】→【待办】进入工作页面。点击相应任务进 入查看处置单页面,打开相应单据。

# 2、处置执行

填写批复文号,上传备案材料处置审批表、校长办公会议纪要、公示证明、批复文件、 评估备案表或有事项、处置结果证明、收益证明、统计表和其他专项材料。点击提交单据提 交到记账人员处进行记账。

#### 10.2.5 记账归档

## 操作步骤:

## 1、打开单据

记账员进入系统;点击【我的工作台】→【待办】进入工作页面。点击相应任务进入查 看处置单页面,打开相应单据。

#### 2、记账

(1)查看处置内容,填写记账凭证号。点击【提交】,单据进入立卷归档环节。

(2)记账归档任务完成后,处置单处于已记账状态,系统生成减少明细账。资产变为 "已处置"状态,且单据不能删除。

## 10.2.6 立卷归档

#### 操作步骤:

### 1、打开单据

处置管理员进入系统;点击【我的工作台】→【待办】进入工作页面。点击相应任务进 入查看处置单页面,打开相应单据。

## 2、立卷归档

单据打开,界面展现在【备案材料】上,确认备案材料是否齐全,上传需要补充的其他 相关材料(学校补充),点击【提交】按钮,单据提交到资产职能部门负责人进行提交备案。

### 10.2.7 提交备案

### 操作步骤:

## 1、打开单据

资产职能部门负责人进入系统;点击【我的工作台】→【待办】进入工作页面。点击相 应任务进入查看处置单页面,打开相应单据。

#### 2、提交备案

核对备案材料,填写备案审核意见;审核通过选择"通过",单据处置完成;审核不通 过选择"未通过"并填写意见,单据退给处置管理员重新进行立卷归档。

# <span id="page-46-0"></span>11.3 非授权处置

授权中未涉及的学校土地、房屋及构筑物、机动车辆等国有资产的处置,按规定程序与 要求报省教育厅、财政厅审批,执行非授权处置流程。

#### 操作步骤:

#### 1、发起非授权处置单

处置管理员进入系统,系统提供三种发起方式:

(1)点击【主页】→【发起新工作流】→【新建固定资产处置】/【处置图标】。

(2)点击【我的工作台】→【待办】→【发起新工作流】→【固定资产处置】。

注:以上两种方式添加处置的资产明细,可将处置单切换到【明细】界面,点击左上角 【新增明细】按钮,在弹出框中输入或是复制粘贴需处置的资产编号,相关格式在弹出框下 方注明,确定后资产加入处置单中。可识别原资产编号,勾选"按原资产编号输入"即可。

(3)点击【资产处置】→【非授权待处置资产查询】,将待处置资产查询出,勾选点 击【关联操作】→【固定资产处置】,将资产添加到处置单中。查询方式详情见 9.2.1-3。

#### 2、登记处置单

(1)处置方式:自动获取处置申请时选择的处置方式。

(2)处置单中数量/面积、原值、取得日期、处置方式获取明细中添加的资产信息。

(4)填写处置单中处置原因、申报文号、经办人、职务、电话、批复文号信息,同时 需指定资产职能部门负责人。

(5) 明细中单个资产明细中的处置方式、处置原因可手动修改,也可以通过"批量修 改"按钮修改处置方式。

#### 3、上传备案材料

(1)将单据界面切换到【备案材料】,点击操作中【编辑】按钮,上传内部审批表、 资产权属证明。其中,处置申请单打印后的文件,经学校领导审核,签字盖章扫描之后可作 为内部审批表上传。

(2)若对应环节上传材料不清楚,可查看下方说明或者是点击流程图查看。

#### 4、提交单据

点击【提交】按钮,单据自动提交给指定的资产职能部门负责人审批。

## 10.3.2 资产职能部门审批

#### 操作步骤:

#### 1、打开单据

资产职能部门负责人进入系统;点击【我的工作台】→【待办】进入工作页面。点击相 应任务进入查看处置单页面,打开相应单据。

#### 2、审批单据

查看处置内容并填写资产管理部门审批意见;若审批同意选择"同意",单据提交给分 管资产的领导审批。若审批不同意选择"不同意"并填写意见,单据退到登记人处。

#### 第 43 页

## 10.3.3 校领导审批

#### 操作步骤:

#### 1、打开单据

分管资产的校领导进入系统;点击【我的工作台】→【待办】进入工作页面。点击相应 任务进入查看处置单页面,打开相应单据。

## 2、审批单据

查看处置内容并填写校领导审批意见;若审批同意选择"同意",单据转交到处置管理 员处进行上报教育厅;若审批不同意选择"不同意"并填写意见,单据退回给发起人。

#### 10.3.4 上报教育厅

# 操作步骤:

# 1、打开单据

处置管理员进入系统;点击【我的工作台】→【待办】进入工作页面。点击相应任务进 入查看处置单页面,打开相应单据,填写批复文号。

#### 2、审批单据

上传备案材料处置审批表、校长办公会议纪要、公示证明、批复文件、评估备案表或有 事项、处置结果证明、收益证明、统计、其它专项材料。点击提交单据提交到教育厅审批。

### 3、撤回

若已报教育审批信息确认后,需撤消处置单,则处置管理员在【已办】中杳找单据,打 开单据,点击【撤回】按钮,撤回后修改上传的备案材料后重新提交。

### 10.3.5 教育厅审批信息确认

教育厅领导进入系统,进行审批。审批信息确认同意单据提交到财政厅审批;不同意退 回至学校。

#### 10.3.6 财政厅领导审批

系统与财政对接,财政厅领导审批同意则单据送到记账人员处记账;若审批不同意则处 置单结束。

## 10.3.7 记账归档

#### 操作步骤:

#### 1、打开单据

记账员进入系统;点击【我的工作台】→【待办】进入工作页面。点击相应任务进入查 看处置单页面,打开相应单据。

## 2、记账

(1)查看处置内容,填写记账凭证号。点击【提交】,单据进入立卷归档环节。

(2)记账归档任务完成后,处置单处于已记账状态,系统生成减少明细账。同时资产

#### 第 44 页

的卡片变为"已处置",且单据不能删除。

## 10.3.8 立卷归档

#### 操作步骤:

#### 1、打开单据

处置管理员进入系统;点击【我的工作台】→【待办】进入工作页面。点击相应任务进 入查看处置单页面,打开相应单据。

# 2、立卷归档

单据打开,界面展现在【备案材料】上,确认备案材料是否齐全,学校补充上传其他相 关材料。点击【提交】按钮,单据提交到资产职能部门负责人进行提交备案。

#### 10.2.7 提交备案

#### 操作步骤:

#### 1、打开单据

资产职能部门负责人进入系统;点击【我的工作台】→【待办】进入工作页面。点击相 应任务进入查看处置单页面,打开相应单据。

#### 2、提交备案

核对备案材料,填写备案审核意见;审核通过选择"通过",单据处置完成;审核不通 过选择"未通过"并填写意见,单据退回给处置管理员重新进行立卷归档。

# <span id="page-48-0"></span>第 11 章 资产账务

根据资产管理与财务管理相结合的原则,学校在做好资产实物管理的同时,财务应积极 参与,每月固定资产与财务账进行对账,对账无误方可进行计提折旧。

# <span id="page-48-1"></span>11.1 自动记账

记账员可以通过自动记账功能实现本月单据的批量记账,且可以通过上传的凭证文件与 系统中本月的增减数据进行对账,对账无误后进行自动记账。

# 操作步骤:

# 1、进入界面

点击【资产账务】→【自动记账】进入自动记账界面。

#### 2、上传记账凭证文件

(1)下载自动记账凭证模版,按照模板整理记账信息。

A.凭证文件的摘要中前部分为单据号,一条记录中可以有一个或多个单据号,单据号之 间用逗号分隔,以#结束单据号。

#### 第 45 页

B.系统支持多个单据共用一个凭证,不支持一个单据多个凭证。

C.借方金额和贷方金额都必须填写。填写了其中一项时,另外一项请填写 0。

(2)点击【上传记账凭证文件】,选择记账凭证文件,点击【上传】即可。

#### 3、核对记账凭证文件

(1)若上传的凭证信息与系统中的单据号、金额匹配吻合,显示对应单据的正确信息;

(2)若上传的凭证信息与系统中的单据号、金额匹配不一致,则该条错误信息在错误 报告中显示。

若上传的凭证信息与系统中的单据号金额匹配不一致,应查找出原因,查找出原因后。 对于不匹配信息,可勾选后点击【删除选中凭证】将其删除,点击【删除所有错误凭证】可 删除所有错误的凭证,重新上传凭证文件。

(3)若上传的凭证信息在系统中已经记账归档,会提示该单据已记账。

#### 4、自动记账

核对无误后点击【开始自动记账】,将所有正确的待记账单据进行记账。对应的待记账 单据自动记入记账凭证,相关单据变为已记账。

# <span id="page-49-0"></span>11.2 月结账

以记账员身份登录系统,每月月底进行月结账,资产账与财务账确认一致后进行月结账。 操作步骤:

#### 1、进入界面

记账员进入系统;点击【系统管理】→【月结账】进入工作页面。

#### 2、月结账

记账员对当前账期的数据进行核对,固定资产账与财务账核对本月资产的增减、本期折 旧统计,核对无误后点击【确定月结账】,自动进入下一账期。若核对有误,则撤销本期折 旧统计,确定账务错误原因修改无误后重新折旧记账。

# <span id="page-49-1"></span>11.3 全校固定资产汇总账

按账期统计全校固定资产汇总账,可按国标六大类、高校十六大类、院系部处、归口的 方式统计。

## 操作步骤:

1、点击【资产账务】→【全校固定资产汇总账】进入统计页面。

2、选择统计方式并设定账期时间,系统提供四种统计方式,分别为:6 大类、16 大类、 院系部处、归口。不同的统计方式获得不同的报表格式。点击【统计】按钮,在统计结果中 我们可以看到选定账期内的期初、购置、原值变动、处置以及期末情况。

3、点击【导出/打印】按钮,可以导出、打印统计结果。

#### 特别提示:

国标六大类与高校十六大类的房屋建筑类账不一致的原因是:国标六大类的土地房 屋建筑物包含了防盗门、门禁系统等资产。

#### 第 46 页

# <span id="page-50-0"></span>11.4 部门、归口固定资产汇总账

条件设定时增加"部门"、"归口"选择,操作方法参见 11.3 全校固定资产汇总账, 统计的是选定部门、归口下的资产。

部门汇总账: 选择院系,系统展示院系汇总账;选择院系下的子部门,系统展示部门汇 总账。

归口汇总账:系统展示归口汇总账。

# <span id="page-50-1"></span>11.5 全校固定资产明细账

按账期范围统计全校固定资产期初、每一笔的增加、减少、结存明细。 操作步骤:

1、点击【资产账务】→【全校固定资产明细账】进入统计页面。

2、设定账期时间,点击【查询】按钮,系统根据账期范围段统计账期范围内资产发生 的每一笔明细账,包括资产入库、原值变动、资产处置。

3、点击【导出/打印】按钮,可以导出、打印查询结果。

# <span id="page-50-2"></span>11.6 部门、归口固定资产明细账

条件设定时增加"部门"、"归口"选择,操作方法参见 11.5 全校固定资产明细账, 查询的是对应"部门"、"归口"的账目明细。

系统根据账期范围段统计账期范围内资产发生的每一笔明细账,包括发生的资产入库、 调拨、原值变动、资产处置。

部门明细账:选择院系,系统展示院系明细账,包括发生院系间的调入、调出明细数据, 不包括院系内部门间的调入、调出明细数据。选择院系下的子部门,系统展示院系下子部门 的部门明细账。

归口明细账:系统展示该归口的明细账。

# <span id="page-50-3"></span>11.7 固定资产结存账统计

按账期统计,截止该账期的固定资产结存数据。

#### 操作步骤:

1、点击【资产账务】→【固定资产结存账统计】进入统计页面。

2、选择统计方式、设定账期时间,设置归口、部门、分类等更多条件,点击【统计】 按钮,获得统计结果。

3、点击【导出/打印】按钮,下载生成的 excel 文件,还可以打印出查询结果。

# <span id="page-50-4"></span>11.8 修改记账凭证号

如果凭证号信息有误或发生变化,记账员登录系统后,可以修改所有账期入库单、原值 变动单、处置单的凭证号信息。

## 操作步骤:

1、点击【资产账务】→【修改记账凭证号】进入页面。

#### 第 47 页

2、可以输入关键词检索,例如:单据号、入库单的资产名称、处置单的申报文号等关 键词检索,检索到需要修改的单据,点击【修改凭证号】按钮,输入新的凭证号,保存即可。 相关单据、卡片、明细账中的凭证号也相应发生变化。

3、入库单据还可以修改发票号,如果重开发票,发票号发生变化,对已经记账的入库 单修改发票号。

4、可以操作日志或卡片变动情况中查看凭证号、发票号的修改日志。

# <span id="page-51-0"></span>11.9 修改折旧记账凭证号

如果凭证号信息有误或发生变化,记账员登录系统后,可以修改每月的折旧记账凭证号。

# <span id="page-51-1"></span>第 12 章 资产查询与统计

# <span id="page-51-2"></span>12.1 资产查询统计

12.1.1 固定资产查询

固定资产查询根据登录用户的权限查询管辖范围内的所有资产,查询的卡片包含待记 账、正常用、待处置的资产。

## 操作步骤:

1、点击【资产查询统计】→【固定资产查询】进入查询页面。

2、设定查询条件,主要有账期、状态、资产分类、使用部门、保管人、资产归口等; 点击【查询】按钮,获得查询结果。

3、点击【打印/导出】按钮,下载 excel 文件后可打印查询的结果列表。

4、设置查询条件找到资产后,点击【选择字段】,勾选需要显示的资产信息以及相应 的排序方式。多个排序项目是根据用户勾选的先后进行排序,如果需要调整显示字段的排序 先后顺序。选择排序方式(升序、降序)前面会显示排序的先后顺序: 1、2、3……

5、可以设置更多条件的卡片条件、高级查询条件进行查询,查询结果更精确。相应的 高级查询方式参见 11.1.2 高级查询。

特别提示:

- 选择字段中勾选上"在办单号",即可了解在处在调拨、原值变动、入库单、处置 申请流程中的资产情况。
- 关键字包括: 资产编号、资产名称、型号、规格、存放地、车牌号、供应商、厂家
- 点击【更多条件】按钮可以设置卡片条件和高级条件查询资产。
- 更多条件中可以设置卡片条件中的经费使用情况,来查询各项目经费的卡片信息。 直接输入经费名称,选择需要查询的经费,点击查询即可查询到该项目经费入库的 资产卡片信息。

12.1.2 高级查询

#### 操作步骤:

1、点击【资产查询统计】→【固定资产查询】→【更多条件】进入"高级条件"页签。 2、设定查询条件:选择逻辑关系、项目、比较方式、值、左右括号等。填写完第一行后, 点击第一行操作列的【增加】设置多重条件。

3、点击【查询】按钮,即可查出所需条件的所有资产。

4、设置查询条件找到资产后,点击【选择字段】,勾选需要显示的资产信息以及相应 的排序方式。多个排序项目是根据用户勾选的先后顺序进行排序,如果需要调整显示字段的 排序先后顺序。选择排序方式(升序、降序)前面会显示排序的先后顺序:1、2、3……

5、点击【导出/打印】按钮,可导出、打印查询的结果列表。

6、点击【修改条件】按钮,可修改当前模板的设定条件。

#### 特别提示:

- 查询资产时,可查询到"待记账"、"正常用"、"待处置"的资产。
- 由于高级查询合并到"更多条件"中,所以含有更多条件的功能都包含"高级查询" 方式。
- 如果有多个组合条件,添加个多个条件后,用括号标出查询条件统计的先后顺序。 例如:资产分类属于房屋及构筑物,或资产分类属于土地,且资产使用部门属于国 有资产管理处。设置查询条件第一行:资产分类属于房屋及建筑物,标志上左括号; 设置查询条件第二行:逻辑关系选择"或",资产分类属于土地,标志上右括号; 设置查询条件第三行,逻辑关系选择"且",资产使用部门属于国有资产管理员处。 生成的条件:(资产分类属于房屋及构筑物 或资产分类属于土地)且资产使用部 门属于国有资产管理处。

# 12.1.3 土地查询

操作方法参见 12.1.1 固定资产查询,查询的是分类为 0201 土地的资产,各用户只能查 询管辖权限范围内的资产。相应的高级查询方式参见 12.1.2 高级查询。

#### 12.1.4 房屋及构筑物查询

操作方法参见 12.1.1 固定资产查询,只能查询分类为高校 01 房屋及构筑物的资产,各 用户只能查询管辖权限范围内的资产。相应的高级查询方式参见 12.1.2 高级查询。

#### 特别提示:

国标六大类的房屋建筑物包含:14010115 门禁系统、14010111 防盗门,而这里的 房屋建筑物查询数据不包含:14010115 门禁系统、14010111 防盗门。

#### 12.1.5 车辆查询

操作方法参见 12.1.1 固定资产查询,只能查询分类为 0413 中机动车的资产,各用户只 能查询管辖权限范围内的资产。相应的高级查询方式参见 12.1.2 高级查询。

#### 12.1.6 按编号查卡片

按编号查卡片可以查询不连续的资产编号、多个资产编号的卡片信息。

#### 第 49 页

操作步骤:

1、点击【资产查询统计】→【按编号查卡片】进入查询页面。

2、输入资产编号,多个资产编号可以以","或换行符隔开,点击【查询】按钮,可 以获得查询结果。

3、点击【选择字段】,勾选需要显示的资产信息,设定完成后点击【确定】得到所需 的资产表格。

4、点击【导出/打印】按钮,可导出、打印查询的结果列表。

特别提示:

■ 查询资产时,可查询到"待记账"、"正常用"、"待处置"、"已处置"的资产。 ■ 也可以按照原资产编号查询,只需勾选按原资产编号输入即可。

#### 12.1.7 自定义查询

自定义查询可以自定义报表查询资产用于日常常用的报表。查询资产包含待记账、正常 用、待处置、已处置资产。

#### 操作步骤:

1、点击【资产杳询统计】→【自定义杳询】→【新建模板】讲入"高级条件"页签。

2、设定查询条件:选择逻辑关系、项目、比较方式、值、左右括号等。填写完第一行后, 点击第一行操作列的【增加】设置多重条件。

3、点击【查询】按钮,即可查出所需条件的所有资产。

4、设置好查询条件,点击【选择字段】,勾选需要显示的资产信息以及相应的排序方 式。多个排序项目是根据用户勾选的先后顺序进行排序,如果需要调整显示字段的排序先后 顺序。选择排序方式(升序、降序)前面会显示排序的先后顺序: 1、2、3……

如果有多个组合条件,添加多个条件后,用括号标出查询条件统计的先后顺序。例如: 资产分类属于房屋及构筑物,或资产分类属于土地,且资产使用部门属于国有资产管理处。 设置查询条件第一行:资产分类属于房屋及建筑物,标志上左括号;设置查询条件第二行: 逻辑关系选择"或",资产分类属于土地,标志上右括号;设置查询条件第三行,逻辑关系 选择"且",资产使用部门属于国有资产管理员处。生成的条件:(资产分类属于房屋及构 筑物或资产分类属于土地)且资产使用部门属于国有资产管理处。

5、输入标题,点击【保存】按钮保存为自定义报表查询。

### 特别提示:

- 可选择查询条件"国标分类",选择字段勾选上"国标分类",按国标分类查询资  $\overline{\mathcal{P}}$ ;
- 可按处置申请单号和卡片状态组合条件查询, 查询处置申请单上的明细哪些已处 置,哪些还未进行正式处置。
- 可按处置账期查询己处置的资产明细。
- 可设置查询条件"部门性质",与资产分类、资产使用方向等条件组合查询,用于 查询出教育部报表的明细。

# **12.1.8 固定资产卡片统计**操作步骤:

1、点击【资产查询统计】→【固定资产卡片统计】进入统计页面。

#### 第 50 页

2、选择统计方式, 设置统计条件: 归口、部门、分类等, 点击【统计】按钮, 可获得 统计结果。

3、点击【导出/打印】按钮,可导出、打印查询的结果列表。

## 特别提示:

- 统计资产时,可点击【更多条件】使用其中的卡片条件与高级条件进行统计。相应 的高级查询方式参见 11.1.2 高级查询。
- 统计结果包括正常用、待处置、待记账。已记账包括正常用、待处置。

## 12.1.9 固定资产购置统计

## 操作步骤:

1、点击【资产查询统计】→【固定资产购置统计】进入统计页面。

2、设置统计条件:归口、部门、分类、取得日期、入库日期等,点击【统计】按钮, 可获得统计结果。取得日期和入库日期两个条件必须至少设置一个条件,方可进行统计操作。

3、点击【导出/打印】按钮,可导出、打印查询的结果列表。

#### 特别提示:

■ 统计资产时,可点击【更多条件】使用其中的卡片条件与高级条件进行统计。

■ 统计结果包括正常用、待处置、待记账、已处置资产。

# <span id="page-54-0"></span>12.2 单据查询

## 12.2.1 申购单查询

操作步骤:

1、点击【资产新增】→【申购单查询】进入查询页面。

2、设定查询条件,主要有单据号、申请部门、制单日期、申购人;点击【查询】按钮, 系统按申购单号降序排列显示查询结果。

3、点击【导出/打印】按钮,可以导出、打印查询到的结果列表。

4、点击查询结果列表中的申购号,系统弹出申购单,可查看申购内容;点击单据上的 【导出/打印】按钮,可导出、打印该申购单。

#### 特别提示:

■ 用户仅可查询管辖范围内的申购单,及参与过的申购单。

■ 查询条件"申请部门"设置后、查询结果包括该部门及其子部门的申购单。

#### 12.2.2 入库单查询

#### 操作步骤:

1、点击【资产新增】→【入库单查询】进入查询页面。

2、设定查询条件,主要入库模式、单据号范围段、使用部门、保管人、账期、入库模 式、单据状态、取得日期、入库日期、记账账期、供应商等;点击【查询】按钮,系统按入 库单号降序排列显示查询结果。

3、点击【导出/打印】按钮,可导出、打印查询的结果列表。

#### 第 51 页

4、点击查询结果列表中的单据号,系统弹出入库单,可查看入库的资产信息;点击单 据上的【导出/打印】按钮,可导出、打印该入库单。

## 特别提示:

■ 用户仅可查询管辖范围内的入库单,及参与过的入库单。

■ 可按单据状态查询待记账、已记账的单据。

- 可按入库模式选择: 采购入库, 查询出先申购后采购入库的入库单。
- 可按入库日期查询, 入库日期即指的入库单归口审核通过生成资产卡片的时间。

#### 12.2.3 原值变动单查询

#### 操作步骤:

1、点击【资产变更】→【原值变动单查询】进入查询页面。

2、设定查询条件,主要有单据状态、单据号范围段、申请部门、资产归口、账期、制 单日期等: 点击【查询】按钮,系统按原值变动单号降序排列显示结果。

3、点击【导出/打印】按钮,可导出/打印查询的结果列表。

4、点击杳询结果列表中的单据号,系统弹出原值变动单,可杳看原值变动的信息;点 击单据上的【导出/打印】按钮,可导出、打印该原值变动单。

#### 特别提示:

■ 用户仅可查询管辖范围内的原值变动单。

△ 系统统计出变动的增加值和减少值, 便于用户核账。

# 12.2.4 原值变动明细

操作步骤:

1、点击【资产变更】→【原值变动明细】进入查询页面。

2、设定查询条件,主要有单据号、记账账期、分类、变化方式、记账凭证号、资产关 键词等;点击【查询】按钮,显示条件范围内的所有原值变动明细。

3、点击【导出/打印】按钮,可导出/打印查询的结果列表。

4、点击查询结果列表中的资产编号,可查看卡片信息;点击查询结果列表中的单据号, 系统弹出原值变动单,可查看原值变动的信息;点击单据上的【导出/打印】按钮,可导出、 打印该原值变动单。

# 特别提示:

■ 用户仅可查询管辖范围内的原值变动明细。

## 12.2.5 部门调拨单查询

#### 操作步骤:

1、点击【资产变更】→【部门调拨单查询】进入查询页面。

2、设定查询条件,主要有单据号范围段、调拨日期、调拨前后部门、归口等。点击【查 询】按钮,系统按调拨单号降序排列显示结果。

3、点击【导出/打印】按钮,可导出、打印查询的结果列表。

4、点击查询结果列表中的单据号,系统弹出部门调拨单,可查看调拨单信息。点击单 据上的【导出/打印】按钮,可导出、打印该调拨单。

## 特别提示:

用户仅可查询管辖范围内的部门调拨单。

■ 学校管理员可查到超级调拨单。

■ 系统统计出调动的流动数量、流动金额, 便于用户了解流动数据。

## 12.2.6 归口调拨单查询

#### 操作步骤:

1、点击【资产变更】→【归口调拨单查询】进入查询页面。

2、设定查询条件,主要有单据号范围、调拨日期、调拨前后归口等。点击【查询】按 钮,系统按调拨单号降序排列显示结果。

3、点击【导出/打印】按钮,可导出、打印查询的结果列表。

4、点击查询结果列表中的单据号,系统弹出归口调拨单,可查看调拨单信息。点击单 据上的【导出/打印】按钮,可导出、打印该调拨单。

# 特别提示:

■ 用户仅可查询管辖范围内的归口调拨单。

# 12.2.7 处置申请单查询

#### 操作步骤:

1、点击【资产处置】→【处置申请单查询】进入查询页面。

2、设定查询条件,主要有单据号、制单日期、归口、申请部门、处置方式、回收情况 等;点击【查询】按钮,系统按处置申请单号降序排列显示查询结果。

3、点击【导出/打印】按钮,可导出、打印查询的结果列表。

4、点击查询结果列表中的单据号,系统弹出处置申请单,可查看处置的资产信息;点 击单据上的【导出/打印】按钮,可导出、打印该处置申请单。

特别提示:

■ 用户仅可查询管辖范围内的处置申请单。

■ 查询条件"申请部门"设置后, 查询结果包括该院系的所有部门。

■ 查询结果回收人、回收时间为空的, 即表示该处置申请单处于待回收状态。

#### 12.2.8 非授权待处置资产查询

查询土地、房屋建筑物、车辆类非授权待处置的资产,处置管理员可在【待处置资产查 询】功能中点击【关联操作】发起正式处置。

#### 操作步骤:

1、点击【资产处置】→【非授权待处置资产查询】进入查询页面。

2、设定查询条件,主要有分类、部门/人、单据号、归口、处置办理等;点击【查询】 按钮,显示条件范围内的所有非授权待处置资产明细。

3、点击【导出/打印】按钮,可导出/打印查询的结果列表。

4、点击查询结果列表中的资产编号,可查看卡片信息。点击处置申请单号,可查看待 处置的处置申请单详情。

5、关联操作,处置管理员可在【待处置资产查询】功能中点击【关联操作】发起正式 处置。

特别提示:

- 用户可设置【选择字段】,显示资产相关信息。
- 用户可点击【更多条件】使用其中的卡片条件与高级条件进行条件的设置。
- 选择字段中勾选"在办单号"了解待处置资产在哪张处置单中登记。
- 选择字段中勾选"处置申请单号",可以查看待处置所在的处置申请单据的详情。
- 点击【更多条件】可以设置更精确的筛选条件,相应的高级查询操作步骤参见 12.1.2 高级查询。
- 在办单号: 选择字段中勾选上"在办单号", 即可了解正在办理的处置单情况。

#### 12.2.9 授权待处置资产查询

查询除土地、房屋建筑物、车辆类=待处置的资产,处置管理员可在【待处置资产查询】 功能中点击【关联操作】发起正式处置。

# 操作步骤:

1、点击【资产处置】→【授权待处置资产查询】进入查询页面。

2、设定查询条件,主要有分类、部门/人、单据号、归口、处置办理等;点击【查询】 按钮,显示条件范围内的所有授权待处置资产明细。

- 3、点击【导出/打印】按钮,可导出/打印查询的结果列表。
- 4、点击查询结果列表中的资产编号,可查看卡片信息。
- 5、关联操作,处置管理员可在【待处置资产查询】功能中点击【关联操作】发起正式 处置。

特别提示:

- 用户仅可查询管辖范围内的授权待处置资产。
- 用户可设置【选择字段】, 显示资产相关信息。
- 用户可点击【更多条件】使用其中的卡片条件与高级条件进行条件的设置。
- 洗择字段中勾选"在办单号"了解待处置资产在哪张处置单中登记。
- 洗择字段中勾选"处置申请单号",可以查看待处置所在的处置申请单据的详情。
- 点击【更多条件】可以设置更精确的筛选条件,相应的高级查询操作步骤参见 11.1.2 高级查询。

#### 12.2.10 处置单查询

#### 操作步骤:

1、点击【资产处置】→【处置单查询】进入查询页面。

2、设定查询条件,主要有状态、单据号、制单日期等;点击【查询】按钮、系统按处 置单号降序排列显示查询结果。

3、点击【导出/打印】按钮,可导出、打印查询的结果列表。

4、点击查询结果列表中的单据号,系统弹出处置单,可查看处置的资产信息;点击单 据上的【导出/打印】按钮,可导出、打印该处置单。

## 特别提示:

用户可查询全校的处置单。

■ 关键词可以输入单据号、处置原因、申报文号、批复文号等检索。

## 12.2.11 已处置固定资产查询

#### 操作步骤:

1、点击【资产处置】→【已处置固定资产】进入查询页面。

2、设定查询条件,主要有记账账期、单据号、资产分类、部门、归口、处置方式、记 账凭证号等;点击【查询】按钮,显示条件范围内的所有已处置固定资产明细。

3、点击【导出/打印】按钮,可导出/打印查询的结果列表。

4、点击查询结果列表中的资产编号,可查看卡片信息;点击查询结果列表中的处置单 号,可查看处置的资产信息;点击单据上的【导出/打印】按钮,可导出、打印该处置单。 特别提示:

■ 用户仅可查询管辖范围内已处置的资产。

关键词可以输入资产的关键词包括资产名称、型号、规格等检索,也可以输入申报 文号、批复文号作为关键词检索。

# <span id="page-58-0"></span>第 13 章 数据上报

上报管理员可通过【上报】功能、获得教育部要求上报的"高校实验室和仪器设备统计 数据盘及报表"的上报文件。

系统根据上报报表的数据结构和文件格式、自动生成需要上报的有关仪器设备报表的上 报文件供学校上报。报表一共七张,分别为教学科研仪器设备表(SJ1)、教学科研仪器设 备增减变动情况表(SJ2)、贵重仪器设备表(SJ3)、教学实验项目表(SJ4)、专任实验 室人员表 SJ5)、实验室基本情况表 SJ6)、实验室经费情况表(SJ7)

# <span id="page-58-1"></span>13.1 设置部门性质

用于设置各部门性质是否教学或科研。

操作步骤:

<span id="page-58-2"></span>上报管理员进入系统;【教育报表】→【设置部门性质】,设置部门性质。

# 13.2 填报浏览

系统中三张报表 SJ1、SJ2、SJ3 的数据都由基础数据自动生成、上报管理员核对报表信 息。SJ1 数据不能直接编辑、若有误通过修改卡片(使用方向)、资产购置、调拨、原值变 动、处置等功能调整。

#### 操作步骤:

1、点击【填报浏览】按钮,进入报表操作界面。

2、选择上报的学年,点击【创建】按钮,统计类型选择入库日期、取得日期,系统自 动新建一套新报表。

3、点击【统计】,系统自动根据现有资产情况自动生成三张报表的数据。

4、基表一、二、三:上报管理员核对报表信息,同时可对有疑义的 SJ2 的本学年增加 数、减少数进行修改。登记基表三的数据,支持导入;基表一数据不能直接编辑,若有误在 资产新增、卡片明细或处置等功能中调整。

5、若是想要查看表一增减明细,点击【表一增减明细】查看。

6、基表四、五、六填写:可以直接在表格中点击【新增行】按钮新增空白行登记,信 息输入完整后点击【保存】按钮保存数据。也可以下载导入模板,将整理好的 EXCEL 表格数 据导入。如果导入的数据错误较多,可以点击【清空】按钮清空本表的数据,重新导入。

7、基表七:只能手工填写,不能导入,直接登记保存即可。

8、报表填写完毕,核对无误后点击【生成上报文件】,系统自动生成可直接上报的上 报文件,直接将下载的上报文件上传《高校学校实验室信息检测系统》上报教育部即可。 特别提示:

- 第一次创建报表基表二的上学年末实有数填写的数值须与上学年上报的本学年末 实有数相一致,否则不能上报。
- 如果手工修改了基表二的增加值和减少值。基表一增减明细表的数据将与基表二的 增加值和减少值不一致。

■ 若数据有变化,可核对资产所在部门的部门性质是否有误,资产的使用方向等。

# <span id="page-59-0"></span>13.3 基表一增减明细

#### 操作步骤:

1、上报管理员进入系统;【教育报表】→【基表一增减明细】,进入报表操作界面。

2、选择套表名称,再选择增加,点击查询,查询出增加明细表;选择减少,点击查询, 查询出减少明细表。

# 特别提示:

■ 第一次创建报表, 基表一增减明细无增加、减少明细。

# <span id="page-59-1"></span>第 14 章 清查核实批复回流

各校在 2016 资产清查系统中上报的核实申请明细,现可在新国资平台的【清查核实批 复确认】功能中完成核实批复确认。

# <span id="page-59-2"></span>14.1 查询核实批复情况

#### 操作步骤:

1、以学校管理员账号登录,点击【清查核实批复确认】→【查询核实批复情况】,系 统将清查时上报的核实申请单明细列出,科目分类包含流动资产、固定资产、无形资产、长

第 56 页

期投资、其他投资。

2、按照批复情况、科目分类、损溢类型、确认状态等条件,进行查询核实批复情况。

# <span id="page-60-0"></span>14.2 确认固定资产盘盈

操作步骤:

1、点击【清查核实批复确认】→【确认固定资产盘盈】,系统自动列出待确认盘盈的 资产明细,勾选资产进行确认,确认方式分为两种,分别为:

(1)盘盈确认:将盘盈资产直接入账;勾选资产后,点击【确认系统入账】,核对选 中盘盈资产情况,补充核实批复盘盈入库信息,完成后确认入库,盘盈资产入账。

(2)已手工入账确认:该盘盈资产在此前已入账到系统中不需要通过盘盈确认再次入 账;勾选资产后,点击【确认手工入账】处理。

2、通过【确认状态】查看待确认、系统确认、手工确认的资产明细。

特别提示:

■ 对于在原系统已经入库且价值为 0,清查时以一块钱盘盈入账的这部分资产,应该 确认手工入账,然后在系统中做原值变动。

# <span id="page-60-1"></span>14.3 确认固定资产损失

操作步骤:

1、点击【清查核实批复确认】→【确认固定资产损失】,系统自动列出待确认损失的 资产明细,通过勾选资产进行确认。

(1)确认状态:匹配;用绿色资产编号标记,表示在系统中的资产与申报资产完全一 致,可损失确认。

(2)确认状态:未匹配;用红色资产编号标记,表示在系统中找到与申报对应的资产 但原值不一致,需手工销账确认;用空白现资产编号标记,表示在系统中没有找到与申报对 应的资产,需手工销账确认。

2、对于匹配的资产,点击【确认系统销账】按钮,核对"固定资产核实批复损失处置" 相关信息,核对无误,选择销账账期,输入记账凭证号,点击"确定处置"。

3、对于未匹配的资产勾选后,点击【确认手工销账】按钮,核对选中明细,点击【确 认手工销账】按钮。

特别提示:

若资产在上报清查系统之后进行了拆分,会导致申报明细与系统金额不一致,需要 确认手工销账。

# <span id="page-60-2"></span>14.4 查询未核定资产

操作步骤:

1、点击【清查核实批复确认】→【查询未核定资产】,系统自动列出未核定资产明细。

2、明细中备注显示未核定原因,可通过"未核定原因"查询相同原因下未核定的资产。

# <span id="page-61-0"></span>14.5 升级前未完成的处置单

此次系统升级,将原系统中未完成处置单从流程中都已删除,原因有二。其一,由于 2016 资产清查时,各校都已经将待处置资产进行上报核实,若是在新系统中继续进行处置 流程,将给学校带来繁杂的操作;其二,依据《省教育厅关于省属高校实行国有资产授权管 理的通知》(苏教财〔2016〕13 号,以下简称 13 号文)要求,从 2016 年教育厅对考核达 到良好的高校实行国有资产授权管理,所以原有的处置单应该按照新的流程进行。

#### 操作步骤:

1、点击【清查核实批复确认】→【升级前未完成处置单】,通过原处置单号可查看处 置单中具体处置明细。

2、若资产需要重新处置,以处置管理员身份登录系统,点击【关联操作】→【固定资 产处置】将待处置资产添加到处置单中,进行处置操作,具体详情见第九章资产处置。 特别提示:

■ 对于已经"确认固定资产损失"资产明细,在"升级前未完成处置单"中自动去掉。

# <span id="page-61-1"></span>第 15 章 操作日志

操作日志是对用户所做的操作进行记录备查。在资产日常管理过程中、若学校基础信息 发生变更、预算经费发生变更、资产购置/处置或价值变动流程被学校系统管理删除、资产 维修等情况发生变化、及做过月结账操作时、系统将这些信息做详细的记录形成日志、以便 以后查验。校资产管理员、归口管理员、院系管理员等可以查询操作日志。

# 操作步骤:

1、校资产管理员进入系统;点击【日志查询】,进入查询界面。

2、设置日志的查询条件,包括操作人、日志类型、操作时间等;设置完成后点击【查 询】按钮。

3、系统自动显示符合条件的日志信息,包括操作时间、操作人员、日志类别、概要和 操作内容。

4、点击【导出/打印】按钮,可导出、打印查询到的结果列表。

特别提示:

对卡片的修改例如人员、存放地、使用部门的变化可在日志查询中查询操作痕迹。

■ 若有己打印的入库单据有纸质材料、标签,在系统中查询不到单据或标签,可在日 志查询中查询删除单据、删除卡片痕迹。